## Willkommen

Wir gratulieren Ihnen herzlich zu Ihrer Entscheidung, ab sofort wertvolle Zeit beim Organisieren Ihrer zahlreichen Windows-Dokumente zu sparen. Sie erhalten ein professionelles Werkzeug, welches für Ihre optimale Unterstützung als 32-bit Software voll objektorientiert unter Windows designed wurde.

Im Folgenden möchten wir Sie darüber informieren, wie Sie die Dokumentenverwaltung problemlos auf Ihrem PC installieren können. Wie Sie schnell Ihre vorhandene Software einbinden und Ihr erstes eigenes Dokument anlegen.

## Hinweis:

In diesem Handbuch werden Warenzeichen ohne Gewährleistung der freien Verwendbarkeit benutzt. Texte und Bilder wurden mit großer Sorgfalt zusammengestellt. Herausgeber und Autoren können dennoch weder für fehlerfreie Angaben noch für deren Folgen die Haftung übernehmen.

Das Programm und alle Zusatzprodukte sind urheberrechtlich geschützt und Eigentum von Softwarebüro Krekeler.

Alle Rechte vorbehalten, auch das der fotomechanischen Wiedergabe und Speicherung mit elektronischen Medien.

6. Auflage, letzte Überarbeitung im November 2003

© Copyright 1996-2003 Softwarebüro Krekeler

# **Typographische Konventionen**

Schriftbilder in diesem Handbuch:

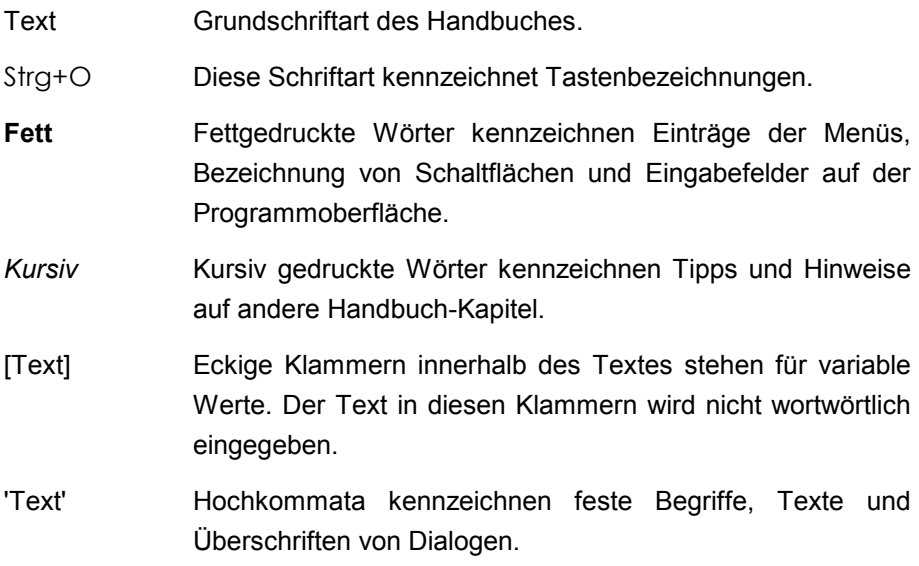

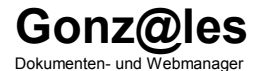

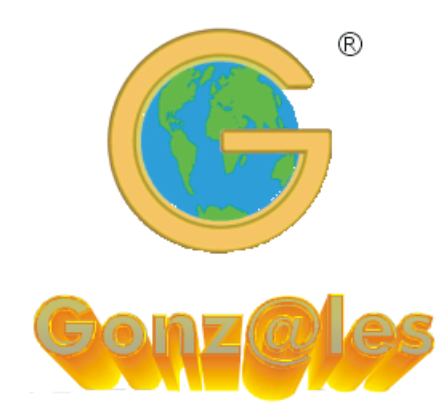

# Nutzen Sie bitte auch die Hilfe-Funktion des Programms als umfangreichen und aktuellen Ratgeber.

# Inhalt

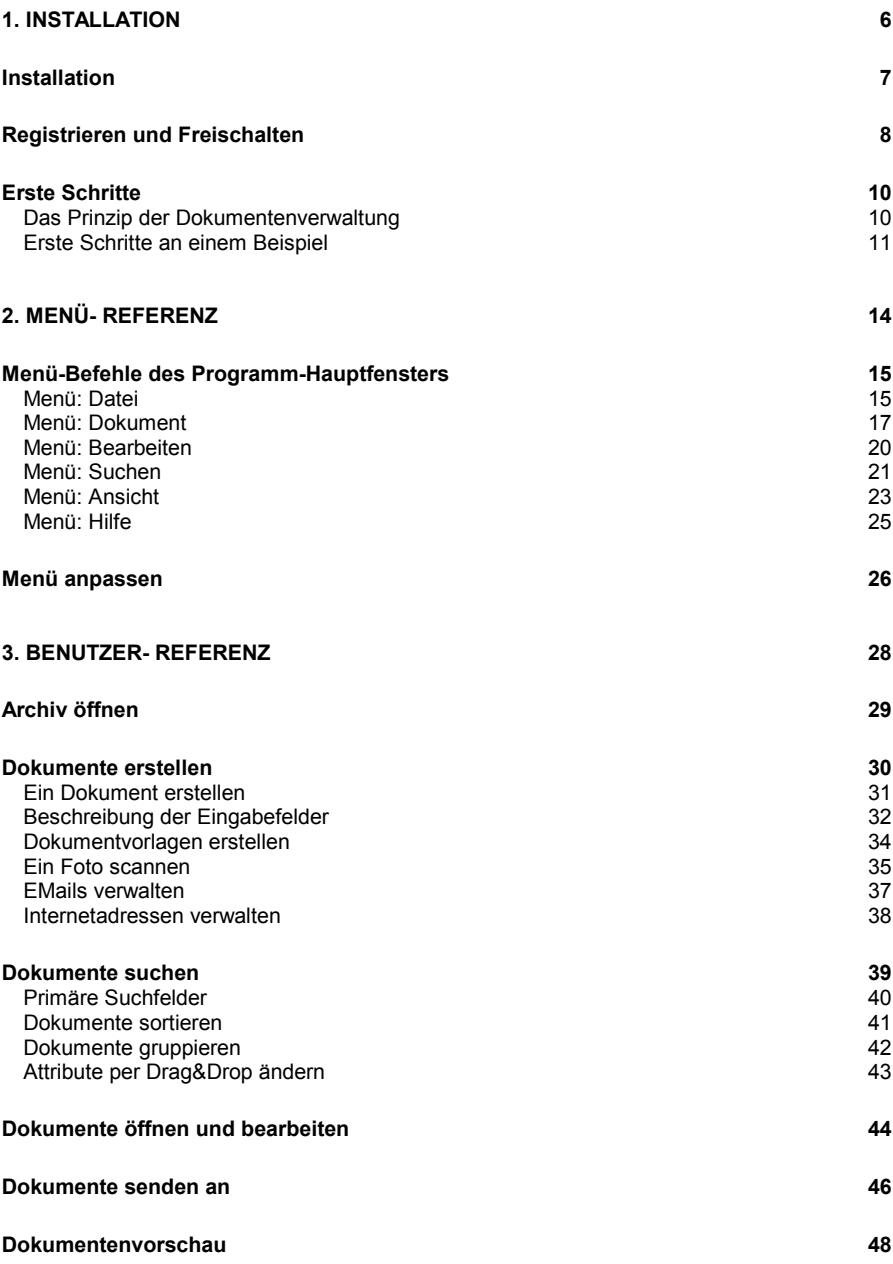

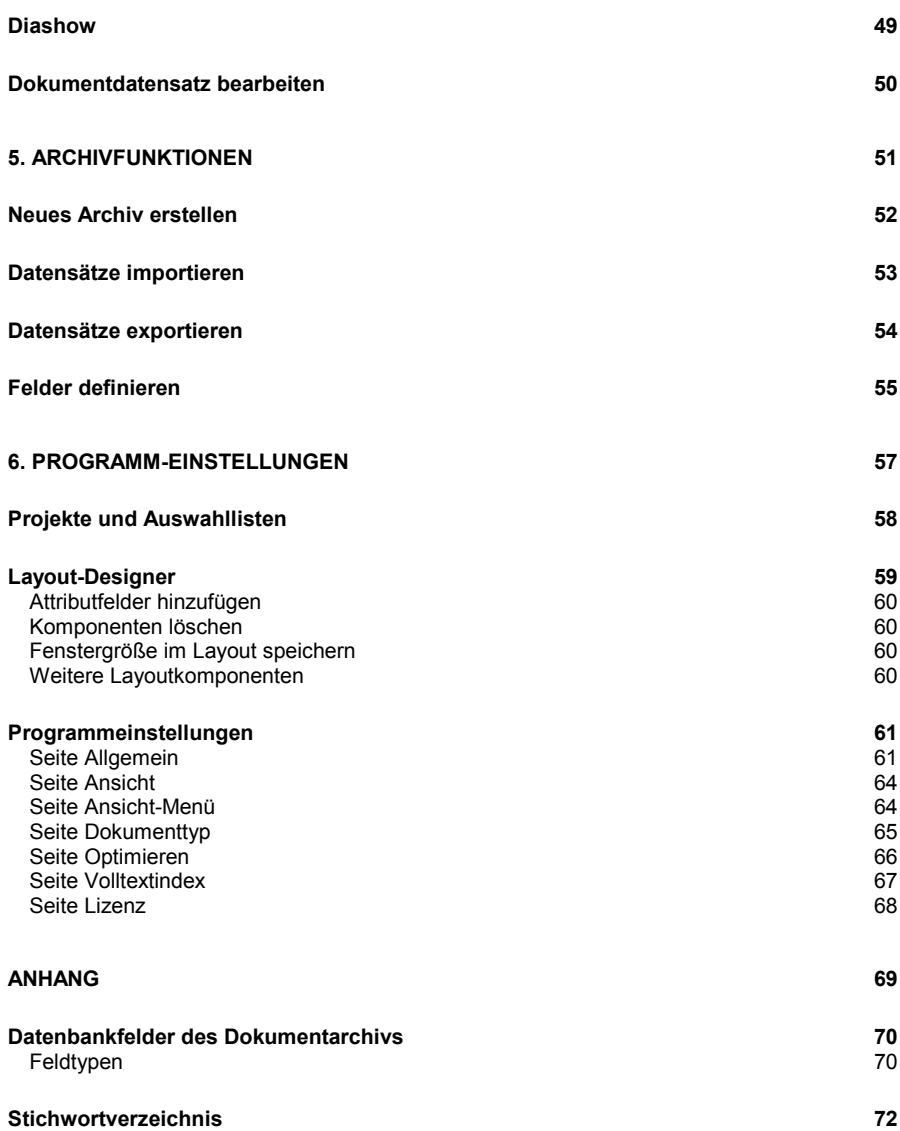

<span id="page-5-0"></span>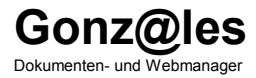

# 1. Installation

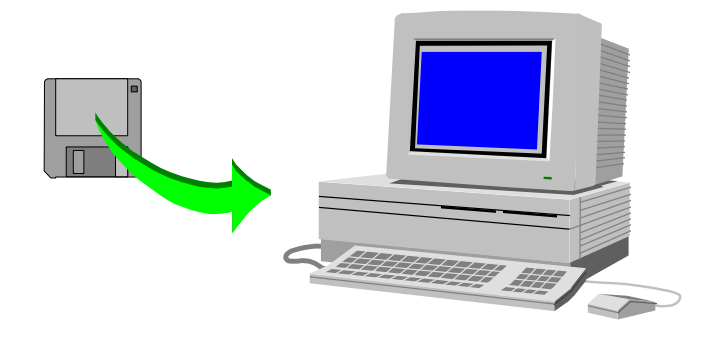

# <span id="page-6-0"></span>**Installation**

Systemvoraussetzung: PC mit Windows 95/98/ME/NT/2000/XP oder höher.

1. Programm auf CD-ROM: Legen Sie die CD bitte in Ihr CD-Laufwerk ein (z.B. Laufwerk D:).

Wenn das Setup-Programm nicht automatisch startet: Klicken Sie auf die Schaltfläche Start und dann auf Ausführen Geben Sie 'D:SETUP' ein und klicken Sie auf OK.

Oder<sup>-</sup>

Klicken Sie auf die Schaltfläche Start und dann auf Einstellungen. Doppelklicken Sie auf Software und wählen Sie auf der Registerkarte Installieren/Deinstallieren die Schaltfläche Installieren

Oder:

- 1a. Programm aus dem Internet: Starten Sie die geladene Programmdatei.
- 2. Folgen Sie ab jetzt bitte einfach den Anweisungen auf dem Bildschirm.

## <span id="page-7-0"></span>**Registrieren und Freischalten**

Sie können die Software 30 Tage kostenlos testen und sich von der Leistungsfähigkeit überzeugen. Nutzen Sie bitte die Online-Registrierung, um einen Freigabecode für die uneingeschränkte Vollversion zu bestellen.

1. Wählen Sie im Menü Datei - Internet den Eintrag Version registrieren. Das Fenster 'Online-Registrierung' wird geöffnet:

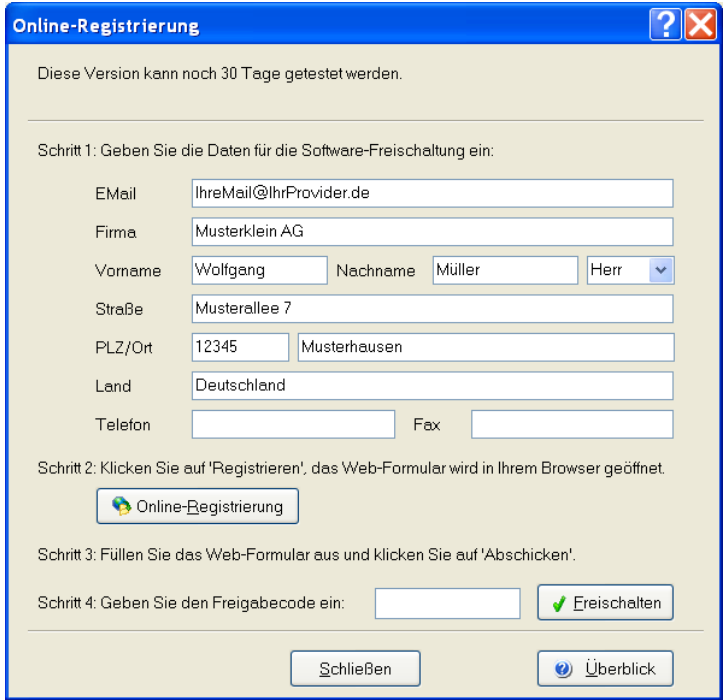

#### Wenn Sie bereits einen gültigen Freigabecode besitzen:

2. Geben Sie den Code bitte einfach bei Schritt 4 ein und klicken Sie auf Freischalten.

#### Wenn Sie noch keinen Freigabecode besitzen:

- 2. Geben Sie Ihre Daten für die Freischaltung ein. Besonders wichtig ist die korrekte EMail-Adresse, weil der Freigabecode an diese Adresse gesendet wird.
- 3. Stellen Sie eine Internetverbindung her und klicken Sie auf den Schalter Online-Registrierung. Das Web-Formular wird in Ihrem Browser qeöffnet:

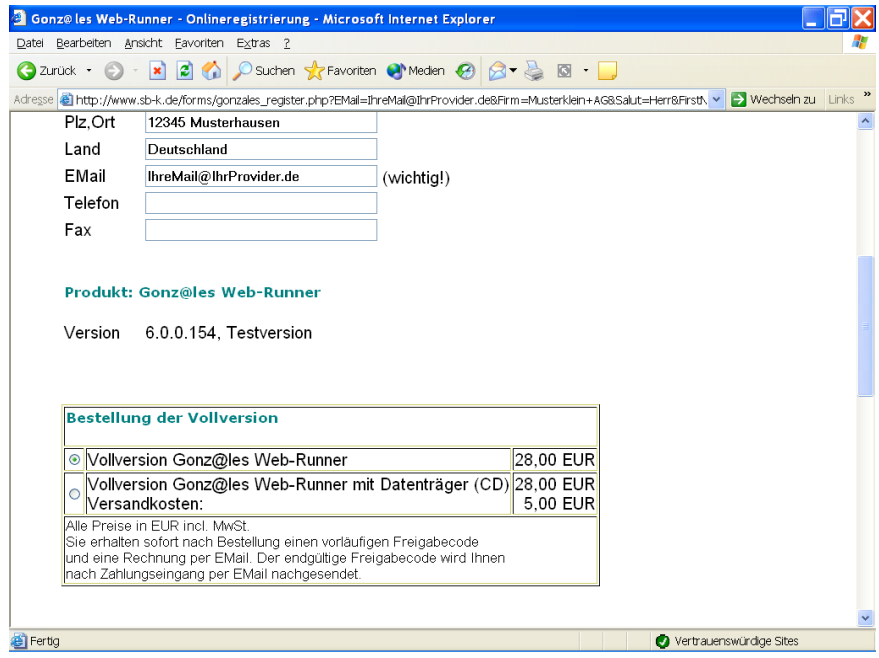

- 4. Wählen Sie bitte die Art der Registrierung, überprüfen Sie Ihre EMail-Adresse und klicken Sie auf die Schaltfläche Bestellen.
- 5. Das Webformular ermittelt den Freigabecode (Seriennummer) und sendet diesen an die angegebene EMail-Adresse. Geben Sie den Freigabecode ein und klicken Sie auf Freischalten.

# <span id="page-9-0"></span>**Erste Schritte**

#### Das Prinzip der Dokumentenverwaltung

Das verwaltet Dokumente verschiedenster Windows-Programm Anwendungen, Internetadressen, EMails und interne Textdokumente auf einer Oberfläche. Sie können somit Ihre Briefe aus der Textverarbeitung. Tabellen, Webseiten und vieles mehr gemeinsamen Attributen (Projekt, Kategorie, Status ...) zuordnen. Wenn Sie ein neues Dokument erstellen, dann starten Sie nicht mehr das entsprechende Windows-Programm. Sie legen das neue Dokument in der Dokumentenverwaltung an, das zuständige Anwendungsprogramm wird dann automatisch gestartet.

Sie möchten einen neuen Brief an einen Kunden schreiben. Im Hauptmenü wählen Sie den Befehl Dokument - Neu - Neues Dokument, das Eingabefenster für neue Dokumente wird Anhand geöffnet. des Dokumenttyps wird jetzt das zuständige Windows-Programm (in diesem Fall Ihre Textverarbeitung) ausgewählt, mit dem das neue Dokument erstellt wird. Im Feld Vorlage können Sie eine Dokumentvorlage für den neuen Brief auswählen. Das Dokument erhält einen Namen und wird einem Projekt zugeordnet. Um den Dateinamen brauchen Sie sich nicht zu kümmern. Sobald Sie auf OK klicken wird die Textverarbeitung gestartet und der Brief ggf. anhand der Dokumentvorlage vorbereitet. Der Brief wird erstellt, ausgedruckt und schließlich gespeichert. Sie können jetzt noch für sich oder Ihre Kollegen eine Tätigkeit erfassen, wie z.B. "Angebot nachtelefonieren". Wenn Sie später auf diesen Brief zugreifen möchten, geben Sie einfach die Attribute ein. Wenn Sie z.B. einen Projektnamen angeben, werden alle Dokumente (Briefe, Tabellen, Zeichnungen, usw.) dieses Projektes in der Tabelle angezeigt. Ein Doppelklick auf den Brief startet wiederum die Textverarbeitung und öffnet automatisch den Brief.

## <span id="page-10-0"></span>**Erste Schritte an einem Beispiel**

Einen neuen Brief schreiben.

1. Wählen Sie bitte im Hauptmenü Dokument - Neu den Befehl Neues Dokument. Das Eingabefenster für neue Dokumente wird geöffnet:

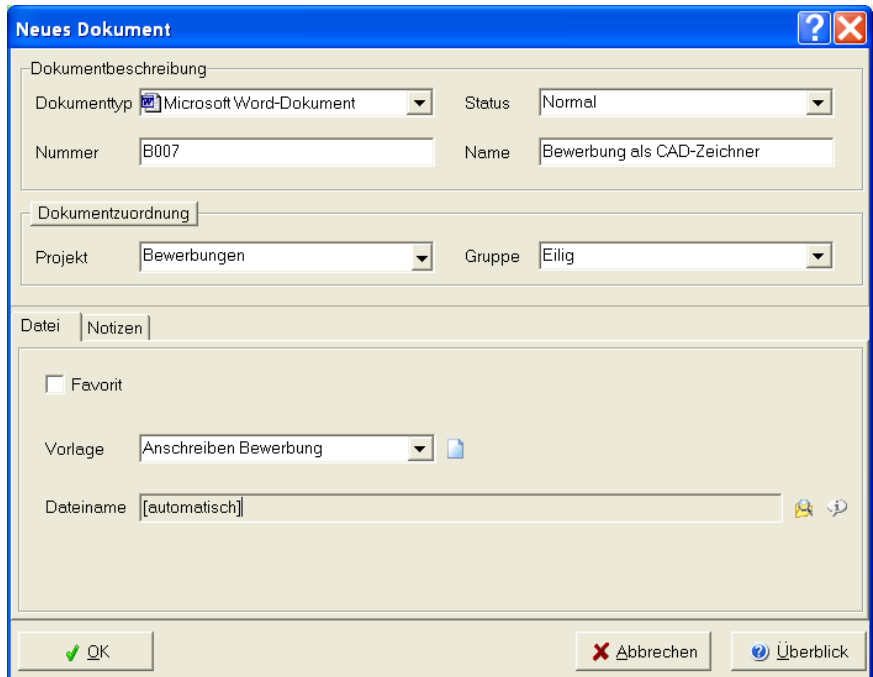

- 2. Dokumenttyp: Wählen Sie das zuständige Anwendungsprogramm, in diesem Fall Ihre Textverarbeitung aus der Liste Dokumenttyp. Im Feld Vorlage können Sie eine Dokumentvorlage für den neuen Brief auswählen.
- 3. Dokumentattribute festlegen: Geben Sie einen aussagekräftigen Namen ein, wählen Sie das Projekt aus der Liste und legen Sie alle weiteren, für Sie wichtigen Attribute fest.

Klicken Sie jetzt bitte auf OK. Die Textverarbeitung wird gestartet und  $\overline{4}$ . das Dokument anhand der gewählten Vorlage vorbereitet. Sie können jetzt den Brief verfassen, ausdrucken und speichern (der Dateiname ist bereits vergeben).

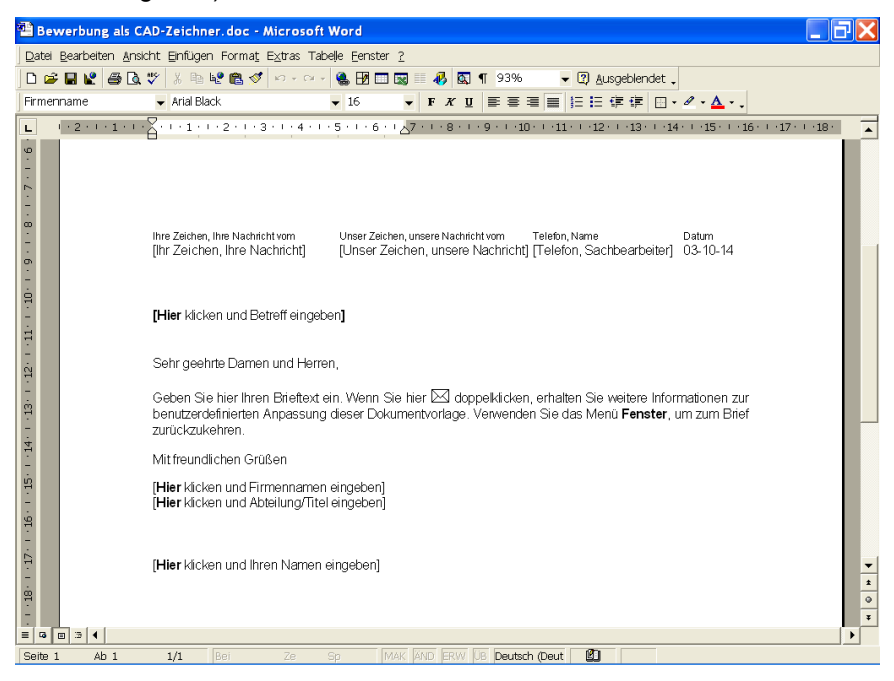

5. Wenn Sie später auf diesen Brief zugreifen möchten, geben Sie einfach die gesuchten Attribute in den primären Suchfeldern (Eingabefelder oberhalb der Dokumenttabelle) ein:

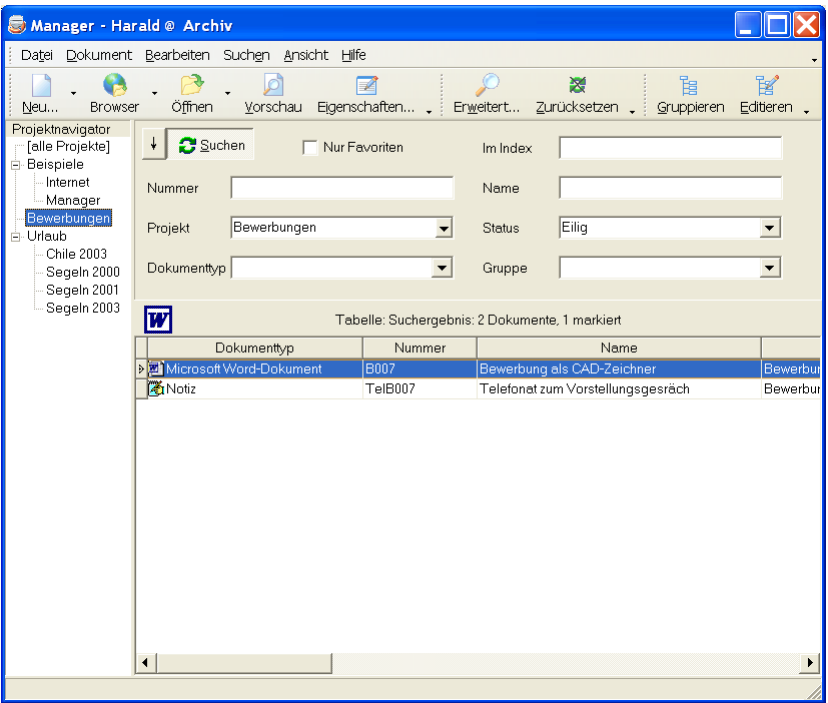

Wenn Sie z.B. einen Projektnamen angeben, werden alle Dokumente (Briefe, Tabellen, Zeichnungen, usw.) dieses Projektes in der Tabelle angezeigt. Ein Doppelklick auf den Brief startet wiederum die Textverarbeitung und öffnet automatisch den Brief.

Siehe auch: Ein Dokument erstellen, Seite 31

<span id="page-13-0"></span>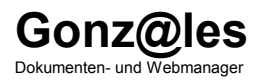

# 2. Menü-Referenz

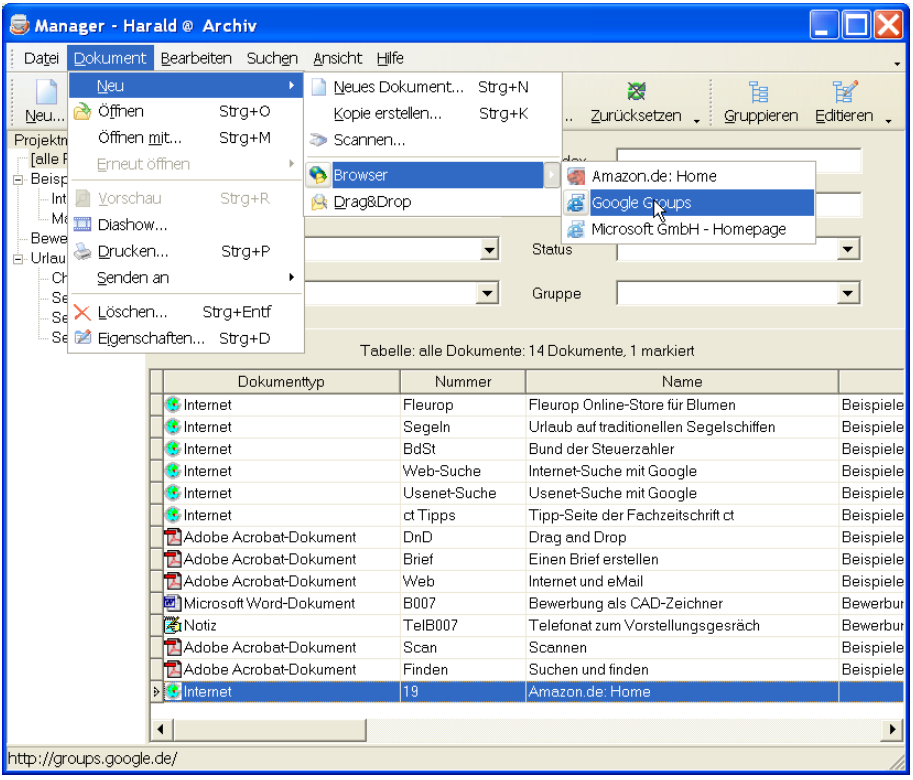

# <span id="page-14-0"></span>Menü-Befehle des Programm-Hauptfensters

# Menü: Datei

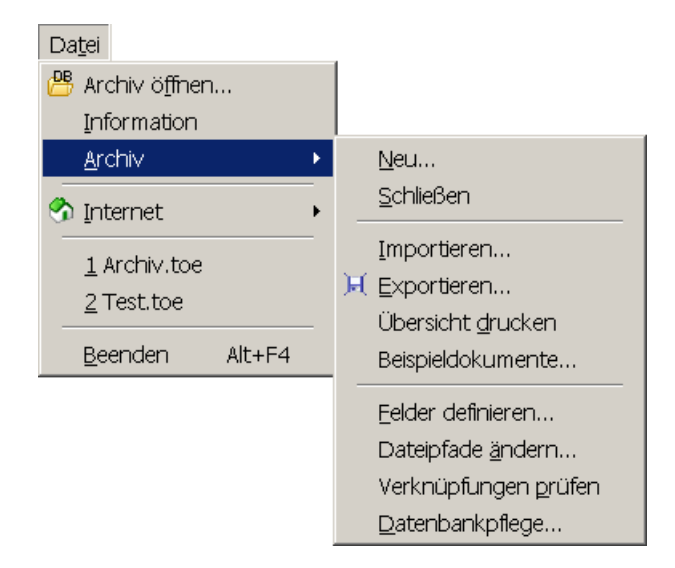

Archiv öffnen: Das Standard-Dokumentarchiv ist beim Programmstart bereits geöffnet. Verwenden Sie diesen Befehl um eine andere Datenbank zu öffnen.

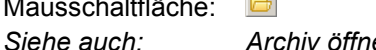

Archiv öffnen, Seite 29

Information: zum geöffneten Archiv und wichtige Einstellungen.

Archiv - Neu: erstellt eine neue Dokument-Datenbank. Siehe auch: Neues Archiv erstellen, Seite 52

Archiv - Schließen: das geöffnete Archiv schließen.

Archiv - Importieren: Datensätze aus Austauschdateien. Datensätze importieren, Seite 53 Siehe auch:

Archiv - Beispieldokumente: Erstellt einige Beispiel-Dokumente im geöffneten Archiv.

- Archiv Exportieren: Dokumentdatensätze in eine Austauschdatei, nach Excel, HTML, XML oder Text exportieren. Siehe auch: Datensätze exportieren. Seite 54
- Archiv Übersicht drucken: Übersicht der Dokumente mit dem Internethrowser drucken
- Archiv Felder definieren: Dokumentattribute ändern und hinzufügen. Siehe auch: Felder definieren, Seite 55
- Archiv Dateipfade ändern: Dokumentarchiv an neue Verzeichnisstrukturen anpassen.
- Archiv Verknüpfungen prüfen: es wird überprüft, ob die in den Datensätzen zugeordneten Dokumentdateien gültig und vorhanden sind.
- Archiv Datenbankpflege: Prüft und komprimiert die geöffneten Datenhanken
- Internet Version registrieren: Online-Registrierung der Testversion und Bestellung der Vollversion. Siehe auch: Registrieren und Freischalten, Seite 8
- Internet Online Shop: öffnet den Online-Shop in Ihrem Browser.
- Internet Software Update: prüft, ob ein aktuelles Supportpack verfügbar ist - am besten regelmäßig prüfen.
- Internet Supportanfrage: Supportanfrage per Email senden.
- Internet Supportseiten: öffnet die Supportseiten in Ihrem Browser.
- Beenden: Programm beenden. Kurztaste:  $Alt + F4$

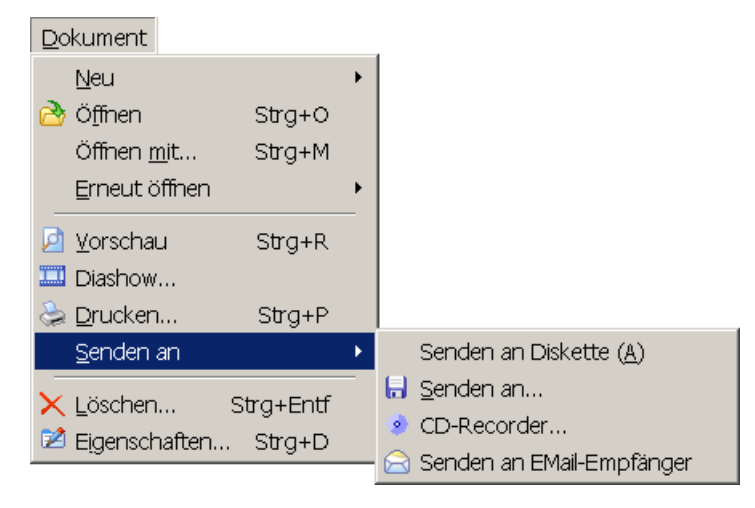

#### <span id="page-16-0"></span>Menii: Dokument

Neu - Neues Dokument: ein neues Dokument erstellen

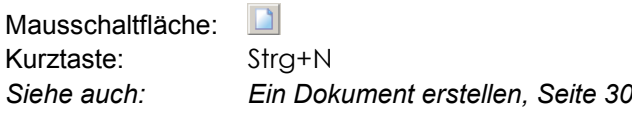

Neu - Kopie erstellen: Das markierte Dokument wird kopiert. Sie können hiermit ein neues Dokument auf Grundlage eines vorhandenen erstellen.

Neu - Scannen: Papierdokumente einscannen.

Mausschaltfläche: ⋗ Siehe auch: Ein Foto scannen. Seite 35

Neu - Web-Browser: übernimmt die derzeit im Browser geöffnete Internetseite in die Dokumentenverwaltung.

Mausschaltfläche: e. Siehe auch: Internetadressen verwalten, Seite 38

Neu - Drag&Drop: startet den Windows-Explorer. Sie können Dateien mit der Maus vom Explorer auf die Dokumenttabelle schieben.

麼 Mausschaltfläche: Siehe auch: Attribute per Drag&Drop ändern, Seite 43 **Öffnen:** öffnet die markierten Dokumente mit der zuständigen Anwendung zur weiteren Bearbeitung

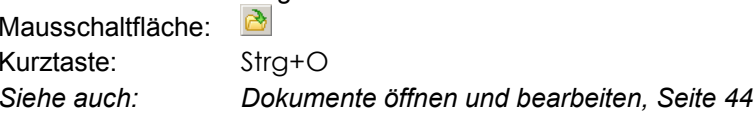

Öffnen mit: öffnet die markierten Dokumente mit einem beliebigen Anwendungsprogramm, welches Sie auswählen können. Kurztaste<sup>.</sup> Strg+M

Erneut öffnen: enthält eine Liste mit den zuletzt geöffneten Dokumenten.

Vorschau: zeigt die markierten Dokumente in einem Vorschaufenster. (Windows-Schnellansicht oder ausgewähltes Vorschauprogramm) Mausschaltfläche<sup>.</sup>  $\mathcal{P}$ Siehe auch: Dokumentenvorschau. Seite 48

Diashow: präsentiert die Dokumente (Bilder und andere) in einer Diashow. Mausschaltfläche:  $\mathbb{Z}$ 

Drucken: druckt die markierten Dokumente.

Mausschaltfläche: Kurztaste:  $Strg+P$ 

Senden an - Diskette (A): kopiert die markierten Dokumentdateien auf die Diskette in Laufwerk A

Senden an - Andere: kopiert die markierten Dokumentdateien auf einen beliebigen Datenträger, die Datei kann dabei umbenannt werden. Mit dieser Funktion können die Dokumente auch in ein anderes Format konvertiert werden

Mausschaltfläche:  $\Box$ Siehe auch: Dokumente senden an, Seite 46

Senden an - CD Rekorder: CD oder DVD brennen. Kopiert die Dokumentdateien auf ein CDR-Laufwerk, wenn ein CD-Rekorder vorhanden ist.

Mausschaltfläche<sup>.</sup>  $\bullet$  Senden an - EMail Empfänger: versendet die markierten Dokumentdateien per E-Mail.

Mausschaltfläche:  $\odot$ Siehe auch: Dokumente senden an, Seite 46

Löschen: löscht markierte Dokumente aus dem Archiv und, wenn

gewünscht, auch die Dokumentdateien.

Mausschaltfläche: X Kurztaste: Strg+Entf.

Eigenschaften: Dokumentattribute ändern.

Mausschaltfläche:  $\mathbb{Z}$ Kurztaste: Strg+D Siehe auch: Dokumentdatensatz bearbeiten, Seite 50

## <span id="page-19-0"></span>Menü: Bearbeiten

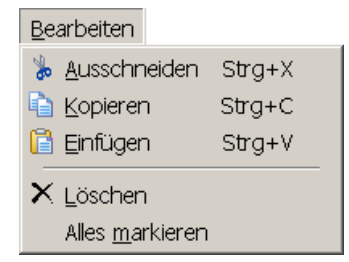

Ausschneiden: löscht den markierten Text und legt ihn in der

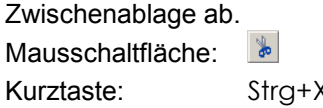

Kopieren: kopiert den markierten Text, bzw. die markierten Dokumente in

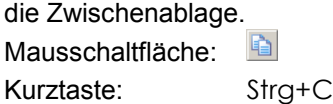

Einfügen: fügt den Inhalt der Zwischenablage in das aktivierte Eingabefeld ein. Wenn sich Dokumente in der Zwischenablage befinden, werden diese in das Archiv importiert.

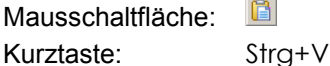

Löschen: löscht den markierten Text, ohne ihn in der Zwischenablage abzulegen. Wenn die Dokumenttabelle markiert ist, werden die Dokumente nach Rückfrage gelöscht.

 $\vert x \vert$ Mausschaltfläche:

Kurztaste: Entf.

Alles markieren: markiert den gesamten Text des aktiven Eingabefeldes.

Kurztaste: Strg+A

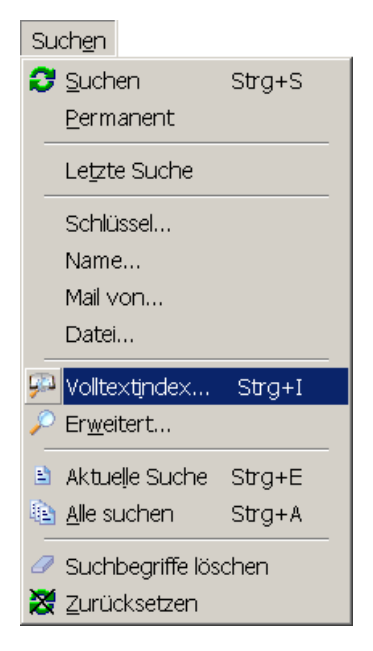

## <span id="page-20-0"></span>Menü: Suchen

Suchen: startet die Suche anhand der in den primären Suchfeldern einge-

gebenen Attribute.

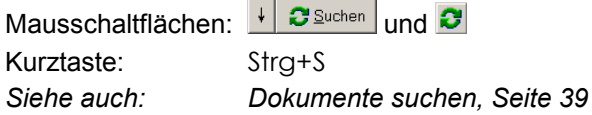

Permanent: Die Schaltfläche Buche im Hauptfenster wird eingerastet. Die Suche wird ab jetzt bei jeder Änderung der Suchkriterien automatisch gestartet.  $\left\vert \downarrow\right\vert$ Mausschaltfläche:

Letzte Suche: zeigt die Dokumente der letzten Suche an.

[Attribut]: sucht nach Dokumenten anhand des eingegebenen Wertes für das Attribut (Nummer, Name, Projekt usw.). Volltextindex: Suche nach Dokumenten im Volltextindex. **List** Mausschaltfläche: Kurztaste: Strg+I Siehe auch: Einstellungen, Seite 67 Erweitert: Suche nach beliebigen Dokumentbeschreibungen. Mausschaltfläche: Aktuelle Suche: zeigt in der Dokumententabelle nur die Dokumente an. die den eingegebenen Suchkriterien entsprechen. Mausschaltfläche: 图 Kurztaste:  $Strat E$ Alle Suchen: zeigt in der Dokumenttabelle alle vorhandenen Dokumente an. Mausschaltfläche: 晒 Kurztaste: Strg+L Suchbegriffe löschen: löscht den Text in allen primären Suchfelder.  $\varnothing$ Mausschaltfläche: Zurücksetzen: löscht den Text in allen primären Suchfelder und zeigt alle Dokumente in der Tabelle an. 翠 Mausschaltfläche:

## <span id="page-22-0"></span>Menii: Ansicht

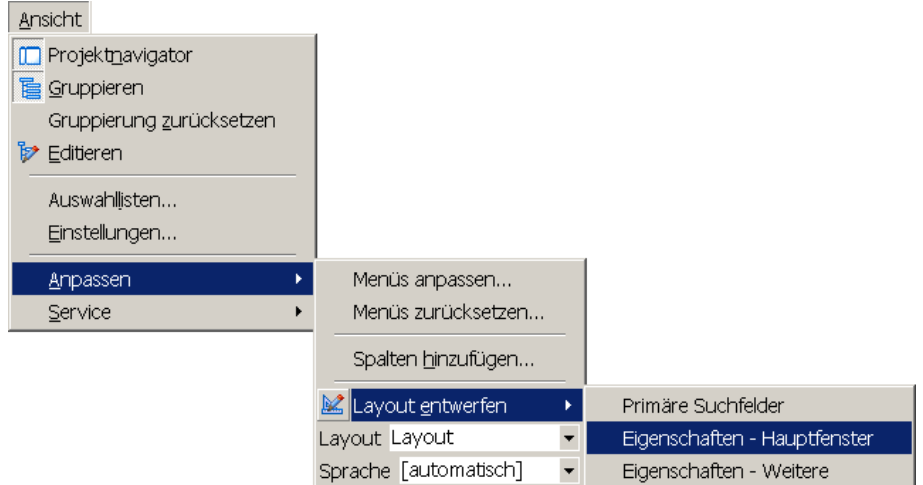

Projektnavigator: blendet den Projektnavigator ein oder aus. Der Navigator ermöglicht unter anderem eine schnelle Suche nach Dokumenten, die bestimmten Projekten zugeordnet sind.

 $\Box$ Mausschaltfläche:

Gruppieren: Gruppierung der Dokumententabelle nach beliebigen Daten,

wie z.B. Projekt, Name usw.

眉 Mausschaltfläche:

Siehe auch: Dokumente gruppieren, Seite 42

Gruppierung zurücksetzen: Stellt die Dokumenttabelle wieder ungruppiert dar.

Siehe auch: Dokumente gruppieren, Seite 42

Tabelle editieren: Bearbeitung der Attribute direkt in der Tabelle. Mausschaltfläche:  $\mathbb{B}$ 

Auswahllisten: Definition der Dokumentattribute mit Auswahllisten:

Projekte, Gruppen, Status usw. Siehe auch: Projekte und Auswahllisten, Seite 58 Einstellungen: Programmeinstellungen.

Siehe auch: Programmeinstellungen, Seite 61

Anpassen - Menüs anpassen: Einstellungen der Menüs und Symbol-leisten anpassen.

Siehe auch: Menü anpassen, Seite 26

- Anpassen Menüs zurücksetzen: Menüs, Symbolleisten und Tabelleneinstellungen werden auf den Standard zurückgesetzt.
- Anpassen Spalten hinzufügen: Auswahl der Attribute, die in der Dokumententabelle gezeigt werden sollen.
- Anpassen Lavout entwerfen: Lavout der Programmoberfläche ändern. Siehe auch: Layout-Designer, Seite 59
- Anpassen Layout: Auswahl einer Layoutdatei.
- Anpassen Sprache: Auswahl der Programm-Sprache. Wählen Sie "automatisch", um die im Betriebssystem vorgegebene Sprache zu verwenden.

Dieser Menüpunkt ist nicht in allen Programmversionen enthalten.

- Service Info Volltextindex: Listet die indexierten Wörter des markierten Dokuments auf.
- Service Logdatei öffnen: Fehler-Logdatei anzeigen.

## <span id="page-24-0"></span>Menii: Hilfe

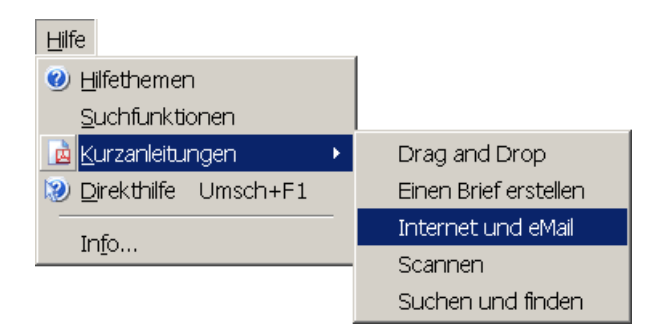

Hilfethemen: Aufruf der Programm-Hilfe.

Mausschaltfläche:  $\left| \bullet \right|$ 

Suchfunktionen: Hilfethema "Dokumente suchen".

#### Kurzanleitungen: Liste mit PDF-Kurzanleitungen zu den wichtigsten

Programm-Funktionen.

國 Mausschaltfläche:

Direkthilfe: Aufruf der Direkthilfe zu den einzelnen Programmkomponenten. Wenn Sie die Direkthilfe zu einem Menübefehl einsehen möchten, öffnen Sie bitte das Hauptmenü, drücken Sie Umsch+F1 und klicken Sie anschließend mit der Maus auf den Menübefehl. Mausschaltfläche:  $|2|$ Kurztaste:  $Umsch + F1$ 

Info: Programminfo, Version, Kontaktadresse.

# <span id="page-25-0"></span>Menü anpassen

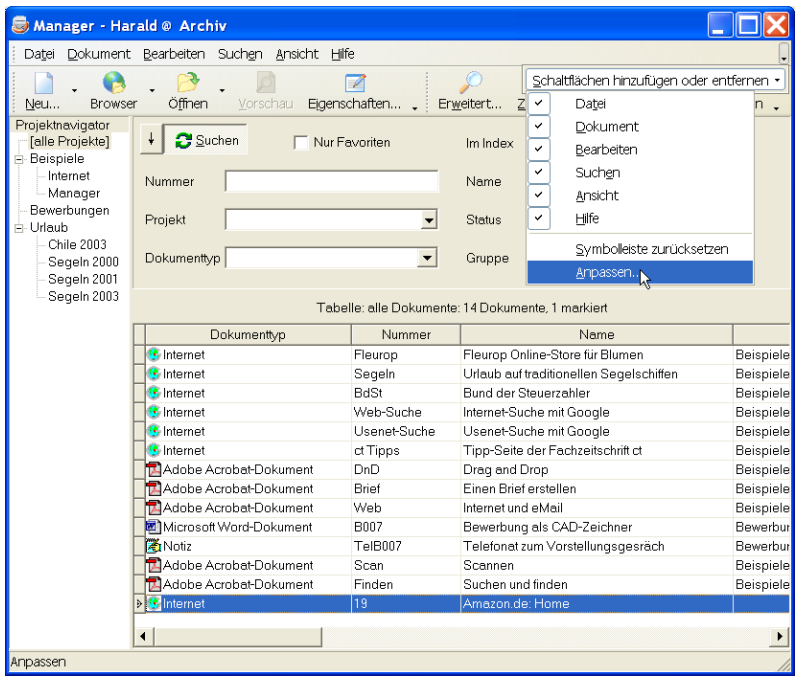

Klicken Sie bitte in der Menüleiste des Programm-Hauptfensters auf die Schaltfläche E (rechts am Fensterrand). Wählen Sie im Menü Schaltflächen hinzufügen oder entfernen den Befehl Anpassen. Das Fenster 'Anpassen' wird geöffnet:

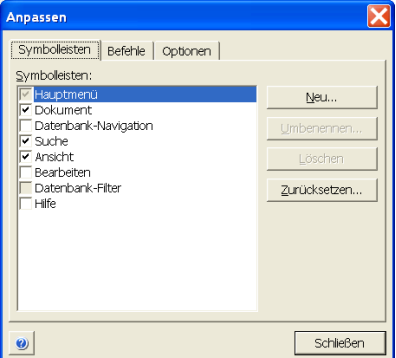

Auf der ersten Seite können Sie die Symbolleisten markieren, die im Menü angezeigt werden sollen. Um eine Symbolleiste auszublenden, entfernen Sie bitte den Haken durch anklicken. Klicken Sie auf Neu, um eine neue Symbolleiste zu erstellen.

Die Einträge im Hauptmenü können Sie sehr einfach mit der Maus verschieben (Drag&Drop). Klicken Sie dazu auf die Registerkarte Befehle und markieren Sie in der linken Liste eine Kategorie.

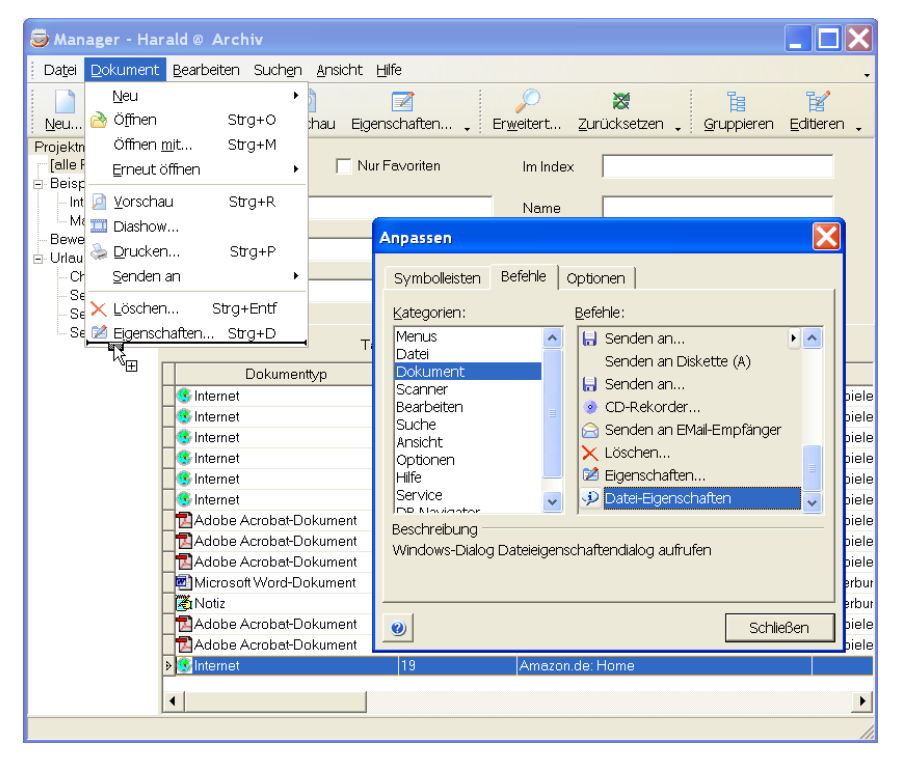

Klicken Sie nun mit der linken Maustaste auf den gewünschten Befehl, halten Sie die Maustaste gedrückt und schieben Sie den Befehl an die gewünschte Position im Menü.

Um einen Eintrag aus dem Menü zu entfernen, schieben Sie diesen einfach mit der Maus aus dem Menü auf das Fenster 'Anpassen'.

Die Seite Optionen bietet weitere Einstellungen, wie z.B. Animationen und personalisierte Menüs.

Siehe auch: Einstellungen Seite Ansicht-Menü, auf Seite 64 für weitere Layout-Optionen der Menüs.

<span id="page-27-0"></span>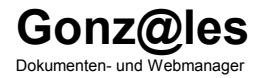

# 3. Benutzer- Referenz

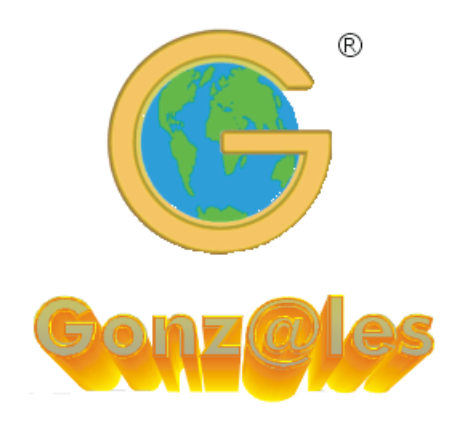

# <span id="page-28-0"></span>Archiv öffnen

Nach dem Start des Programms ist das Standard-Archiv bereits geöffnet. Um ein anderes Archiv zu laden, klicken Sie bitte im Menü Datei auf den Eintrag Archiv öffnen (B):

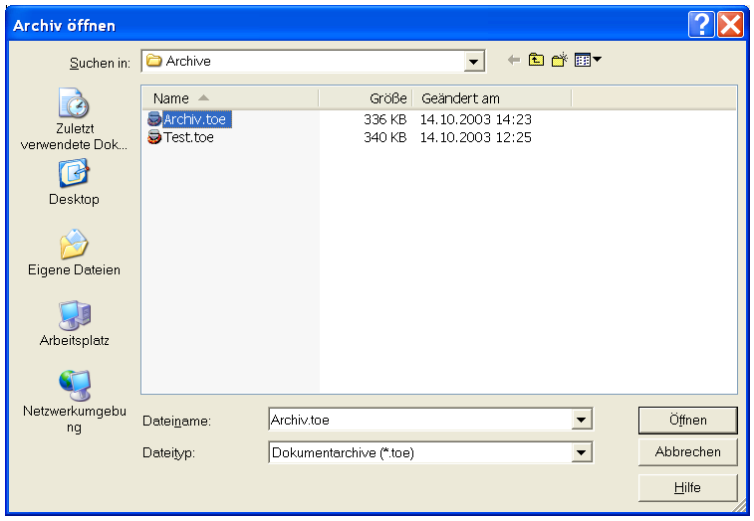

Wählen Sie das gewünschte Archiv aus und klicken Sie auf Öffnen.

Siehe auch: Programmeinstellungen - Allgemein, Seite 61

# <span id="page-29-0"></span>Dokumente erstellen

Das Programm verwaltet Dokumente verschiedenster Anwendungen, Internetadressen. EMails und interne Textdokumente auf einer Oberfläche. Wenn Sie ein neues Dokument erstellen, brauchen Sie nicht mehr extra das entsprechende Windows-Programm zu starten. Legen Sie das neue Dokument einfach innerhalb der Dokumentenverwaltung an, das zuständige Anwendungsprogramm startet dann automatisch.

Siehe auch: Erste Schritte, Seite 10

Sie können:

Neue Dokumente innerhalb der Dokumentenverwaltung erstellen:

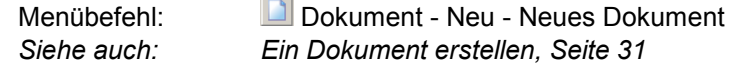

#### Papierdokumente scannen:

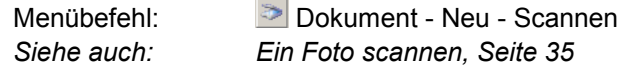

Dateien mit dem Windows-Explorer importieren (Drag&Drop):

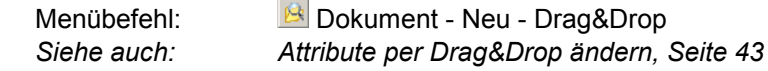

**EMails** vom Mailprogramm importieren (Drag&Drop):

EMails verwalten, Seite 37 Siehe auch:

Internetadressen vom Browser übernehmen

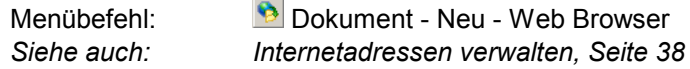

#### <span id="page-30-0"></span>**Fin Dokument erstellen**

Wählen Sie im Menü Dokument - Neu den Befehl Neues Dokument ( Das Dialogfenster 'Neues Dokument' wird geöffnet.

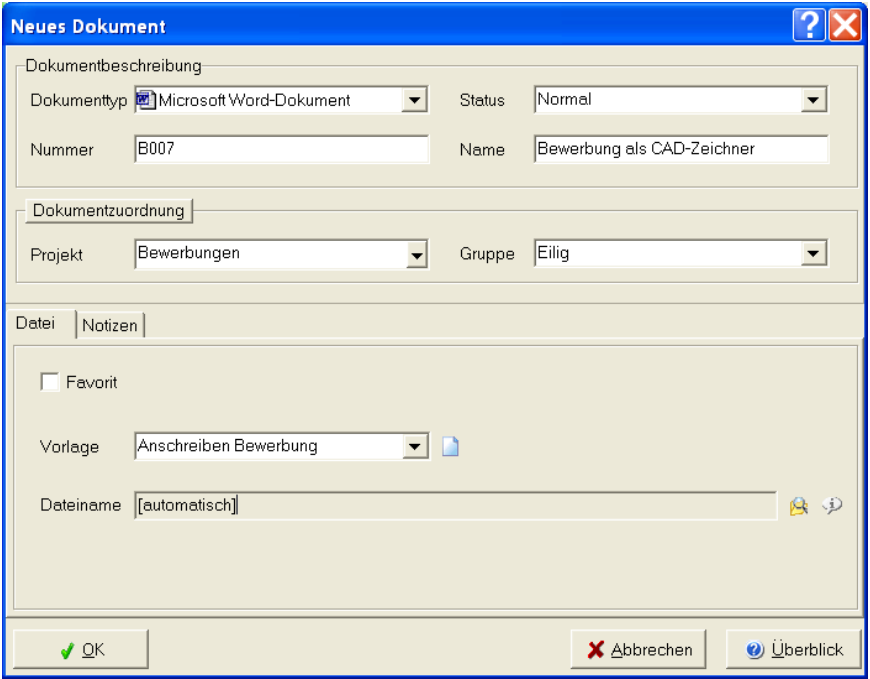

- 1. Wählen Sie nun zuerst einen Dokumenttyp aus der Auswahlliste (z.B. Word). Anhand dieser Auswahl wird das Anwendungsprogramm festgelegt.
- 2. Geben Sie eine Nummer, Namen und die Projekt- und Gruppen-Zuordnung ein. Klicken Sie auf Dokumentzuordnung), um ein neues Projekt (oder Gruppe, Status) zu definieren.
- 3. Sobald Sie auf OK klicken, wird der Dokumentdatensatz gespeichert und das entsprechende Anwendungsprogramm mit dem neuen Dokument gestartet. Wenn Sie eine Vorlage gewählt haben, wird das neue Dokument zuvor mit dieser Vorlage vorbereitet.

## <span id="page-31-0"></span>Beschreibung der Eingabefelder

Hinweis: Hier werden die Standard-Datenfelder beschrieben. Je nach Layout können die Felder im Programm abweichen.

- **Dokumenttyp:** Der Dokumenttyp beschreibt das Anwendungsprogramm, mit dem die Dokumente bearbeitet werden, wie z.B. "Microsoft Word", "Excel Tabelle", "Bitmap".
- Status: Der aktuelle Bearbeitungs-Status des Dokuments, wie z.B. "Eilig", "Erledigt", "Ablage", "Rücksprache". Klicken Sie auf Dokumentzuordnung], um einen neuen Status zu definieren.
- Nummer: vergibt eine beliebige Dokumentnummer. Sie sollte den firmenspezifischen Vorgaben für Zeichnungs- oder Dokumentnummerierungen entsprechen. In den Administratoreinstellungen können Sie definieren, ob und wie die Nummer automatisch erzeugt werden soll.
- **Name:** Bezeichnung des Dokumentes.
- **Projekt:** Zuordnung des neuen Dokumentes zu einem Projekt. Die Projekt-Zuordnung ist an dieser Stelle am schnellsten erledigt und sollte deshalb nicht ausgelassen werden. Bei der Suche würden Sie den Komfort dieses Selektionskriteriums missen. Sollte im Augenblick der Dokument-Neuanlage der Projektname noch nicht eingerichtet sein, so gelangen Sie über die Schaltfläche Dokumentzuordnung direkt in das Eingabefenster für Proiekte.

Siehe auch: Projekte und Auswahllisten, Seite 58

Gruppe: Zuordnung des neuen Dokumentes zu einer beliebigen Gruppe, wie z.B. "Entwurf", "Bauantrag", "Vertraulich".

#### **Registerkarte Datei:**

Favorit: Bevorzugtes Dokument.

Vorlage: Auswahl einer Dokumentvorlage, mit der das neue Dokument vorbereitet werden soll Siehe auch: Dokumentvorlagen erstellen, Seite 34

Datei: Name der Datei, in der das Dokument gespeichert wird. Die Datei wird normalerweise automatisch gewählt und im Dokument-Verzeichnis gespeichert. Sie können hier auch einen anderen Dateinamen wählen.

#### **Registerkarte Notizen:**

Geben Sie beliebige Notizen zu diesem Dokument ein. Im Feld Letzte Ereignisse können Sie beispielsweise wichtige Hinweise eingeben.

#### **Registerkarte Weitere:**

Hier können Sie weitere Attribute zum Dokument eingeben. Benutzerdefinierte Attribute erstellen Sie mit dem Menübefehl Datei - Archiv -Felder definieren, siehe auch Seite 55.

#### <span id="page-33-0"></span>Dokumentvorlagen erstellen

Dokumentvorlagen sind normale Dokumentdateien, die im Windows-Verzeichnis "Vorlagen" gespeichert werden. Um das Vorlagenverzeichnis auf Ihrem System zu ermitteln, wählen Sie bitte im Menü Datei den Befehl Information. Das Vorlagen-Verzeichnis ist im Abschnitt System aufgeführt.

#### Neue Dokumentvorlage erstellen:

Wählen Sie bitte im Menü Dokument - Neu den Eintrag Neues Dokument (oder klicken Sie auf **Lannel Sienster in Fenster "Neues Dokument"** den entsprechenden Dokumenttyp und klicken Sie auf die Schaltfläche neben dem Eingabefeld Vorlage:

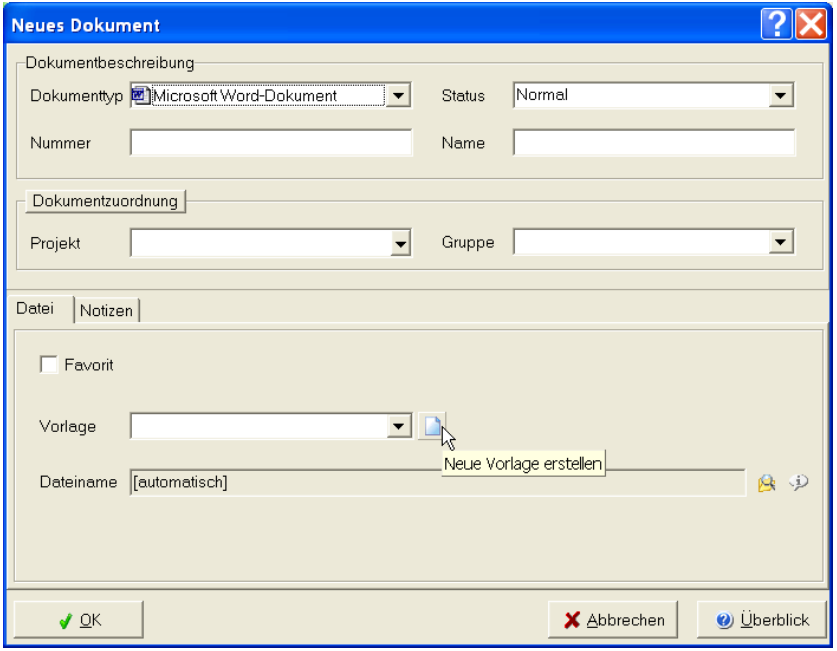

Folgen Sie bitte den Anweisung.

## <span id="page-34-0"></span>Ein Foto scannen

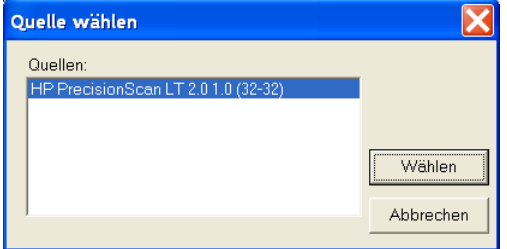

Klicken Sie bitte im Menü Dokument - Neu auf den Befehl Scannen (S) und wählen die gewünschte Quelle\* (Scanner, Digitalkamera o.ä.) aus der Liste aus.

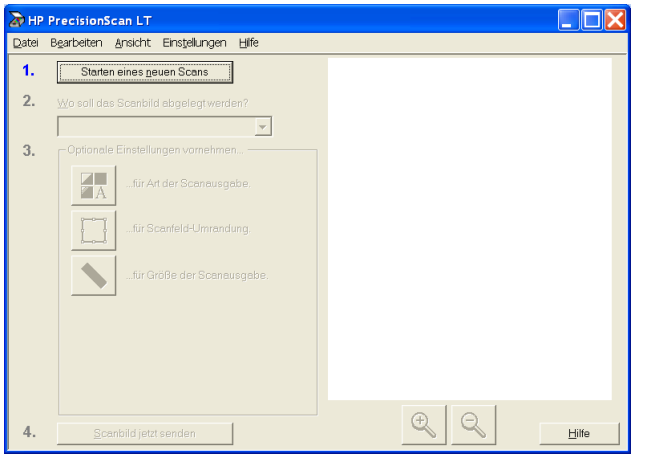

Das eigentliche Einscannen wird von der Scannersoftware durchgeführt.

Hier beispielhaft mit der Software HP PrecisionScan, die zusammen mit dem HP-Scanner ausgeliefert wird.

Scannen Sie das Dokument und klicken Sie bitte auf Scanbild jetzt senden (o.ä. Befehl - je nach Software), um das Bild an die Dokumentenverwaltung zu senden

<sup>\*</sup> Twain-kompatible Scanner und Digitalkameras

Das Dialogfenster 'Neues Dokument' wird geöffnet:

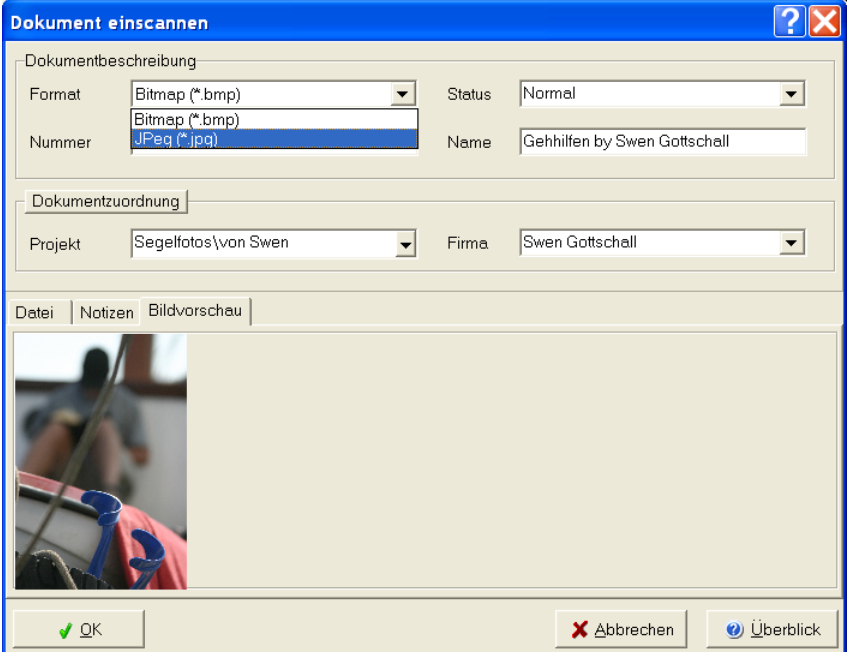

Wählen Sie bitte das gewünschte Format und geben Sie die Attribute Name, Projekt usw. ein.

Sie können eine Notiz erfassen, die das gescannte Dokument beschreibt.

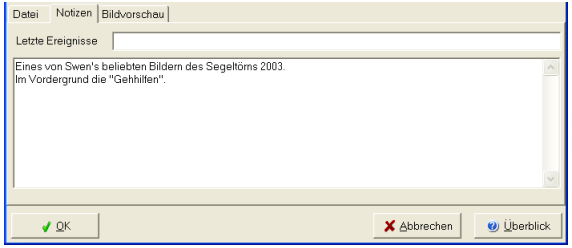

Klicken Sie anschließend auf OK, um das Bild zu übernehmen.
#### **EMails verwalten**

Sie können die EMails aus Outlook, Outlook Express, Eudora, Netscape und anderen OLE-fahigen Mailprogrammen sehr einfach per Drag&Drop in die Dokumentenverwaltung übernehmen.

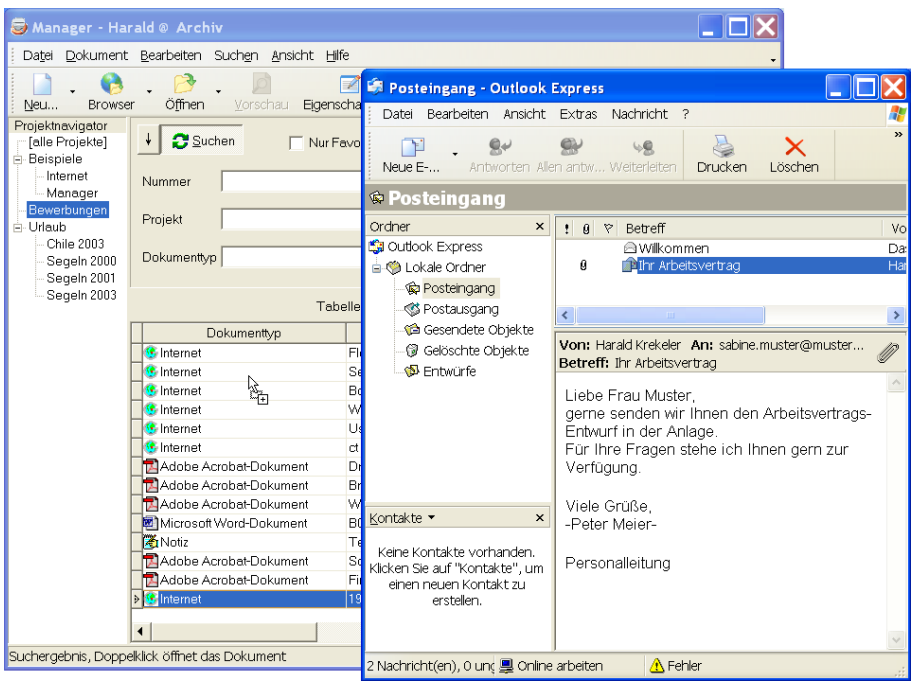

Starten Sie dazu bitte Ihr Mailprogramm. Markieren Sie im Mailprogramm eine oder mehrere EMails und schieben Sie diese mit der Maus auf die Dokumenttabelle (Drag&Drop). Sobald Sie die Maustaste loslassen, werden die EMails kopiert und für jede Mail ein neuer Dokumentdatensatz erstellt.

Siehe auch: Attribute per Drag&Drop ändern, Seite 43

#### Internetadressen verwalten

Die Dokumentenverwaltung kann Internetadressen von Ihrem Webbrowser übernehmen. Wenn Sie sich mit dem Browser auf einer Internetseite befinden, wählen Sie bitte im Menü Dokument - Neu - Web-Browser (B).

Die Internetseite wird jetzt mit der URL (Adresse) und dem Seitentitel in die Dokumentenverwaltung aufgenommen. Wenn Sie mehrere Browser-Fenster geöffnet haben, können Sie auch auf den Pfeil F neben dem Menüeintrag klicken und die gewünschte Internetadresse aus der Liste wählen:

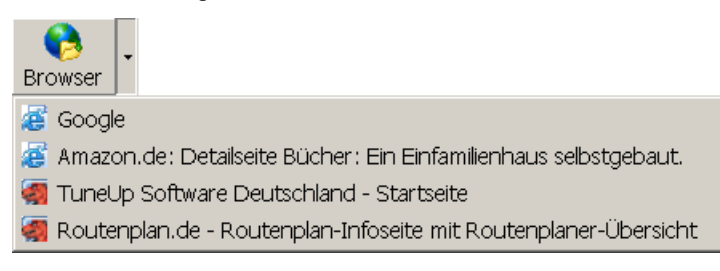

Hinweis: Standardmäßig werden die Browser "Microsoft Internet-Explorer", "Netscape Navigator", "Mozilla" und "Opera" unterstützt. Sie können weitere Browser definieren, eine Anleitung finden Sie im Index der Programm-Hilfe unter dem Stichwort "Erweiterte Einstellungen".

#### Dokumente suchen

Die primären Suchfelder befinden sich im Programm-Hauptfenster oberhalb der Dokumenttabelle Sie: können die **Dokumente** anhand der Statuseigenschaft, Nummer, Name, Projekt, Vorlage und Dokumenttyp suchen. Sie können bestimmen, ob nur Ihre bevorzugten Dokumente (Favoriten) oder alle Dokumente angezeigt werden sollen.

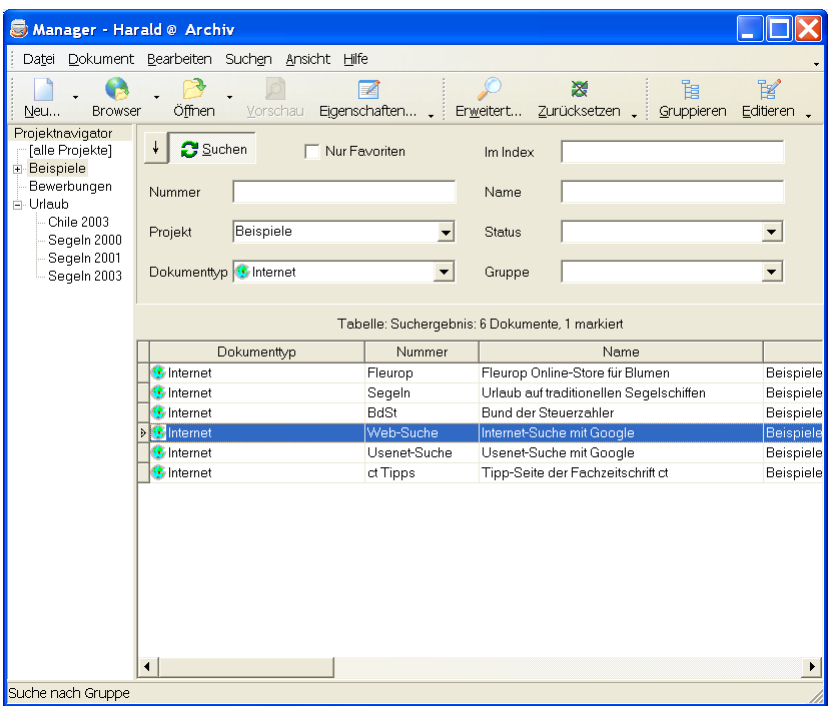

Wählen Sie z.B. aus der Liste des Suchfeldes Projekt einen Eintrag aus (oder geben Sie das gesuchte Projekt in das Eingabefeld ein) und klicken anschließend auf die Schaltfläche **Dauchen**. Die Dokumenttabelle zeigt jetzt nur noch die Dokumente des ausgewählten Projektes. Sollte die erhaltene Anzahl der Treffer zu groß sein, selektieren Sie in weiteren Feldern, bis Sie Ihr Dokument gefunden haben. Mit einem Doppelklick auf den Eintrag wird das Dokument im entsprechenden Anwendungs-Programm geöffnet.

Sie brauchen die Suchfelder nicht vollständig auszufüllen. Wenn im Feld Projekt z.B. "Beisp" eingegeben wurde, wird nach allen Projekten gesucht, die mit " Beisp " beginnen. Sie können auch folgende Jokerzeichen verwenden: Fragezeichen (?) oder Unterstrich () für ein einzelnes Zeichen und Stern (\*) oder Prozenz (%) für eine Folge von Zeichen.

Wenn Sie den Projektnavigator eingeblendet haben (D), können Sie mit Doppelklick auf einen Eintrag die Suche sehr schnell auf die Dokumente des Projektes eingrenzen.

Die Schaltfläche **B**suchen besitzt eine Besonderheit: Sie kann eingerastet werden. Klicken Sie auf ↓ Die Schaltfläche **CSuchen** ist jetzt permanent gedrückt. Die Suche wird automatisch gestartet, sobald Sie eine Änderung in einem Feld vornehmen

#### Primäre Suchfelder

Nur Favoriten: Markieren Sie dieses Feld, um nur Ihre bevorzugten Dokumente zu suchen

Im Index: Suche im Volltextindex.

Nummer: Suche nach Dokumentnummer

Name: Suche nach Dokumentnamen

Projekt: Suche nach Projekten.

Status: Aktueller Bearbeitungsstatus, wie "Eilig", "Normal" usw.

Dokumenttyp: Suche nach zugeordneten Anwendungsprogrammen.

Vorlage: Suche anhand der verwendeten Dokumentvorlagen.

Je nach geöffnetem Layout können die primären Suchfelder vom Auslieferungsstand abweichen.

#### <span id="page-40-0"></span>Dokumente sortieren

Die Dokumente können in der Tabelle beliebig sortiert werden.

Hinweis: Die Sortierung ist nicht möglich, wenn die Option Alle Datensätze in den Speicher laden deaktiviert wurde. Siehe auch Programmeinstellungen, Seite 66.

Klicken Sie einfach mit der Maus auf den Tabellenkopf, nach dem Sie die Tabelle sortieren möchten.

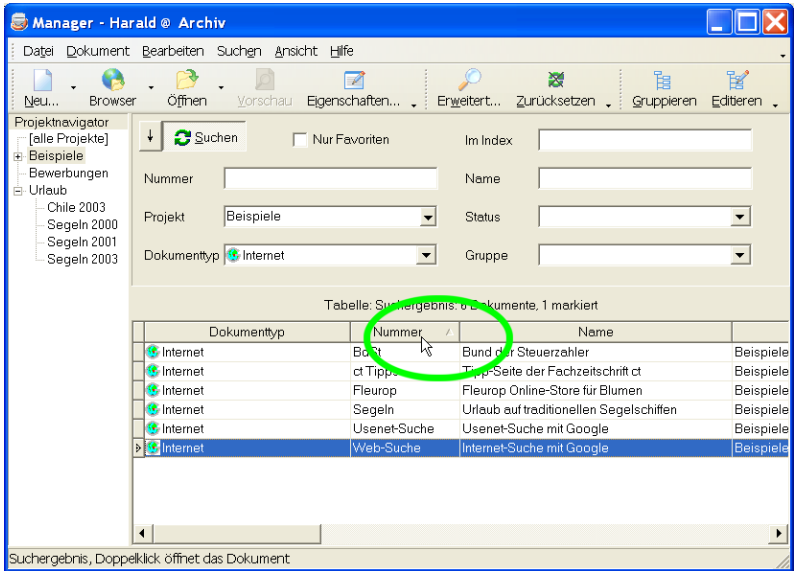

Beispiel: Klicken Sie mit der linken Maustaste auf den Tabellenkopf Name, die Tabelle wird nach dem Dokument-Namen aufsteigend sortiert. Neben dem Wort "Name" erscheint ein Pfeil, der die aktuelle Sortierung anzeigt.

- steht für aufsteigende Sortierung
- $\nabla$  steht für absteigende Sortierung

Um nach mehreren Attributen gleichzeitig zu sortieren, klicken Sie bitte auf den ersten Tabellenkopf, halten Sie die Umschalttaste fest und klicken Sie auf weitere Tabellenköpfe.

#### Dokumente aruppieren

Die Dokumenttabelle bietet Ihnen auf Wunsch auch eine übersichtliche Baum-Darstellung. Wählen Sie dazu im Menü Ansicht den Befehl Gruppieren. Über der Tabelle wird ein leerer grauer Bereich dargestellt. Wenn Sie nun per Drag&Drop einen Tabellenkopf dort ablegen, werden die Dokumente anhand des abgelegten Tabellenkopfes gruppiert.

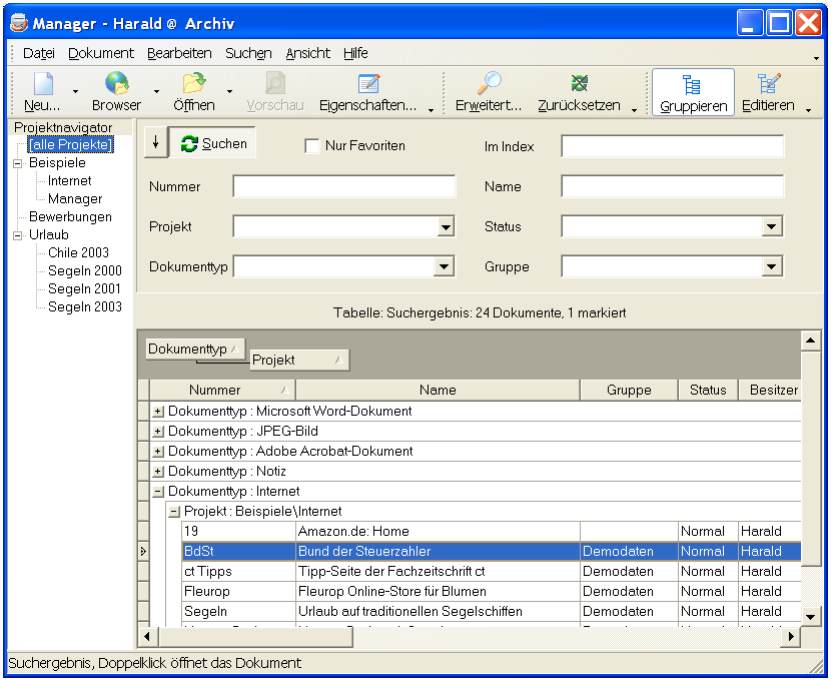

Beispiel: Klicken Sie mit der linken Maustaste auf den Tabellenkopf Projekt, halten Sie die Maustaste fest, schieben Sie den Cursor auf den Gruppen-Bereich und lassen Sie die Maustaste wieder Jos. Die Dokumente werden nun anhand des Projekts gruppiert.

Die Gruppierung kann beliebig geschachtelt werden. Schieben Sie dazu einfach weitere Tabellenköpfe auf den Gruppen-Bereich.

#### <span id="page-42-0"></span>Attribute per Drag&Drop ändern

Sie haben innerhalb der gruppierten Tabelle auch die Möglichkeit, Dokumentattribute per Drag&Drop zu ändern.

Markieren Sie dazu einen oder mehrere Dokumentdatensätze, halten Sie die linke Maustaste fest und schieben Sie die Dokumente in einen anderen Baumknoten:

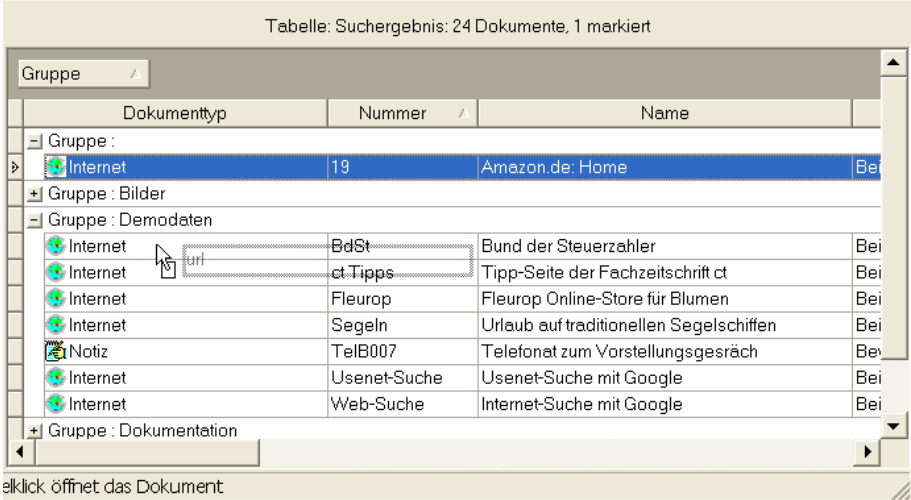

Tipp: Sie können auch Dateien vom Windows- Explorer oder Mailprogramm auf der gruppierten Tabelle ablegen, um bestehende Dokumente zu übernehmen

#### Dokumente öffnen und bearbeiten

1. Betrachten Sie die Dokumenteinträge in der Tabelle. Verwenden Sie die Suchfunktionen, um die Anzahl der Tabelleneinträge einzugrenzen.

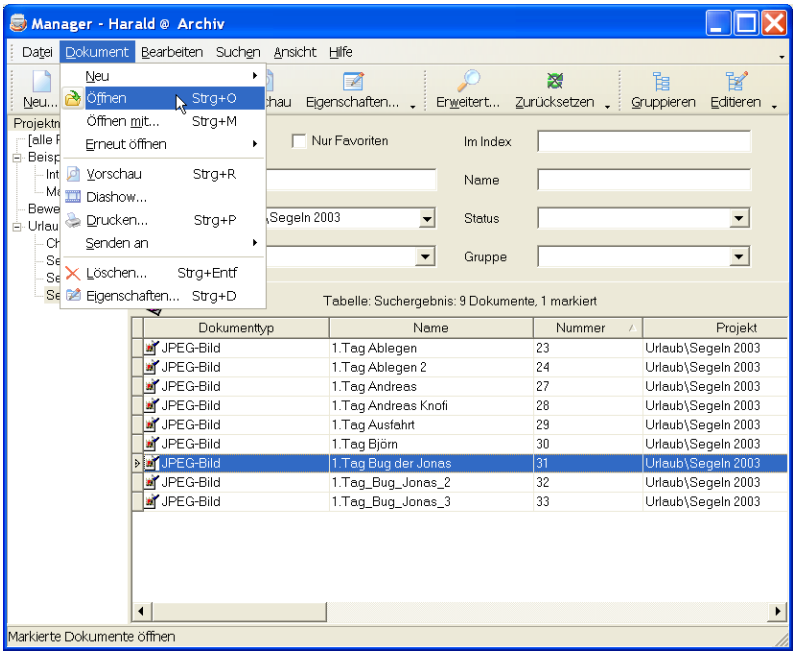

- 2. Markieren Sie den Dokumentdatensatz oder mehrere gleichzeitig in der Tabelle und wählen Sie im Menü Dokument den Befehl Öffnen ( $\triangle$ ) oder doppelklicken Sie auf den Datensatz in der Tabelle.
- 3. Das entsprechende Anwendungsprogramm wird gestartet und das Dokument geöffnet.
- 4. Bearbeiten Sie das Dokument in der Anwendung und speichern Sie es anschließend wieder ab.
- 5. Sobald Sie zur Dokumentenverwaltung zurückkehren, wird der Volltextindex aktualisiert. Den Fortschritt der Aktualisierung sehen Sie links unten in der Programm-Statuszeile.

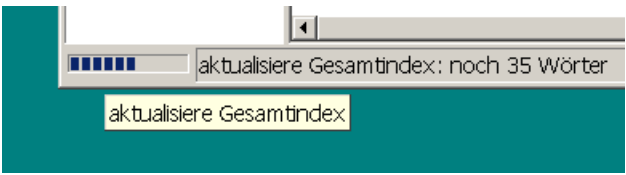

Die Optionen des Volltextindex werden in den Einstellungen festgelegt (siehe Seite 67).

#### Dokumente senden an

Wenn Sie in Zukunft ein Dokument beispielsweise auf eine Diskette kopieren oder per EMail versenden möchten, brauchen Sie dazu nicht mehr den Umweg über den Explorer zu nehmen.

Um die Dokumentdatei auf eine Diskette in Laufwerk A: zu kopieren:

- 1. Legen Sie eine formatierte Diskette in das Diskettenlaufwerk ein.
- 2. Markieren Sie die Dokumente in der Tabelle und wählen Sie im Menü Dokument - Senden an den Befehl Diskette (A).

Um die Dokumentdatei auf einen anderen Datenträger zu kopieren:

- 1 Markieren Sie die Dokumente in der Tabelle und wählen Sie im Menü-Dokument - Senden an (oder a) den Befehl Andere.
- 2. Wählen Sie im Dateidialog das Kopierziel für die Datei aus. Sofern für den Dokumenttyp eine Export-Routine definiert ist, können Sie im Datei-Dialogfenster einen anderen Dateityp auswählen. Das Dokument wird dann automatisch in das angegebene Format konvertiert. Wenn Sie z.B. bei einer CAD-Zeichnung den Dateityp \*.dxf wählen, wird die Zeichnung automatisch in das DXF- Format konvertiert.

Oder wenn Sie nicht auf den Explorer verzichten möchten:

- 1 Markieren Sie die Dokumente in der Tabelle und wählen Sie im Menü-Bearbeiten den Befehl Kopieren (till).
- 2. Wechseln Sie in den Windows-Explorer und fügen Sie die Dateien im gewünschten Ordner ein.

Zum Versenden der Dokumentdatei per EMail:

1 Markieren Sie das Dokument in der Tabelle und wählen Sie im Menü-Dokument - Senden an den Befehl EMail-Empfänger.

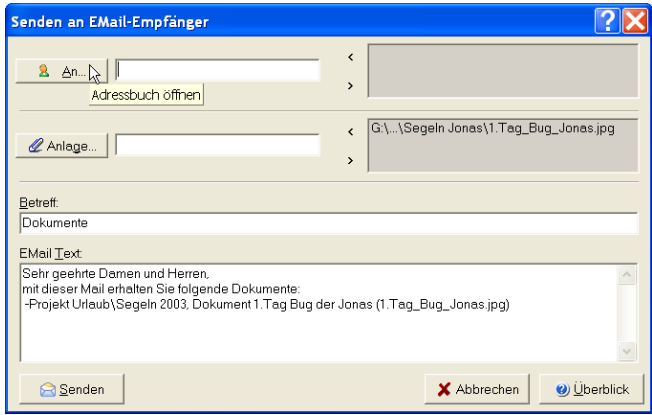

- 2. Wählen Sie den Empfänger (Mail-Adresse) aus dem Adressbuch Ihres EMail-Programms, klicken Sie dazu auf die Schaltfläche An. Sie können auch eine EMail-Adresse eingeben und anschließend auf den Schalter [>] klicken.
- 3. Geben Sie ein Betreff und den Text der Nachricht ein.
- 4. Klicken Sie auf Senden, um die Mail mit Ihrem Standard-EMail-Programm zu versenden.

Tipp: Wenn die Datei 'sendmail.txt' im Verzeichnis der gemeinsamen Dateien vorhanden ist, wird der Standard-Mailtext ('Sehr geehrte Damen und Herren...") aus dieser Datei gelesen.

#### <span id="page-47-0"></span>Dokumentenvorschau

Für die Definition der Vorschauprogramme wählen Sie im Menü Ansicht den Befehl Einstellungen.

Damit Sie sich innerhalb der gefundenen Dokumente noch besser zurechtfinden, können Sie sich eine Vorschau der Dokumente anzeigen lassen. Als Vorschauprogramm dient die Windows-Schnellansicht oder ein beliebiges anderes Vorschauprogramm.

Markieren Sie den Dokumenteintrag in der Tabelle und wählen Sie im Menü Dokument den Befehl Vorschau (oder klicken Sie auf die Schaltfläche D). Das Dokument wird im Vorschauprogramm geöffnet.

Siehe auch: Einstellungen, Seite 61

#### **Diashow**

Wählen Sie im Menü Dokument den Befehl Diashow, um die Dokumente in einer automatisierten Diashow zu präsentieren.

Das Programm zeigt die ausgewählten Dokumente im internen Vorschaufenster an. Bitmaps, JPegs, Texte und HTML-Seiten sind immer möglich, für PDF-Dokumente muss der Adobe Acrobat-Reader installiert sein. Andere Dokumente werden dargestellt, wenn die zugeordnete Anwendung diese als OLE-Objekt darstellen kann.

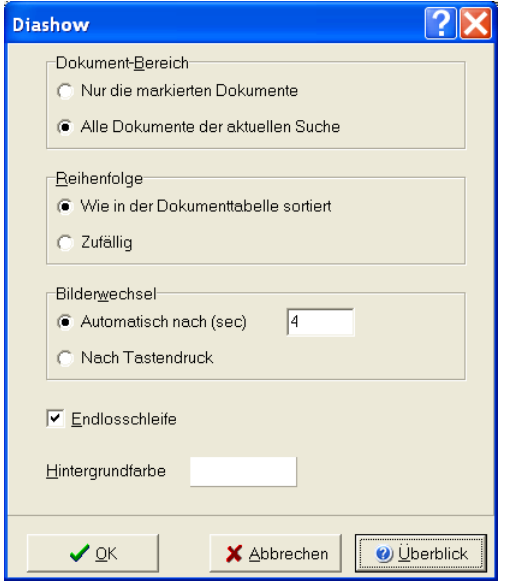

Geben Sie bitte die gewünschten Optionen ein und klicken Sie auf OK, um die Dokumente zu präsentieren

Während die Präsentation läuft können Sie diese mit der Taste Pouse anhalten und mit ESC abbrechen. Oder drücken Sie die rechte Maustaste für das lokale Menü

#### Dokumentdatensatz bearbeiten

Wenn Sie die Attribute eines Dokumentes ändern möchten, markieren Sie den Dokumenteintrag in der Tabelle und wählen Sie im Menü Dokument den Befehl Eigenschaften (oder <sup>[24</sup>]. Der Dialog 'Bearbeite Datensatz' wird geöffnet.

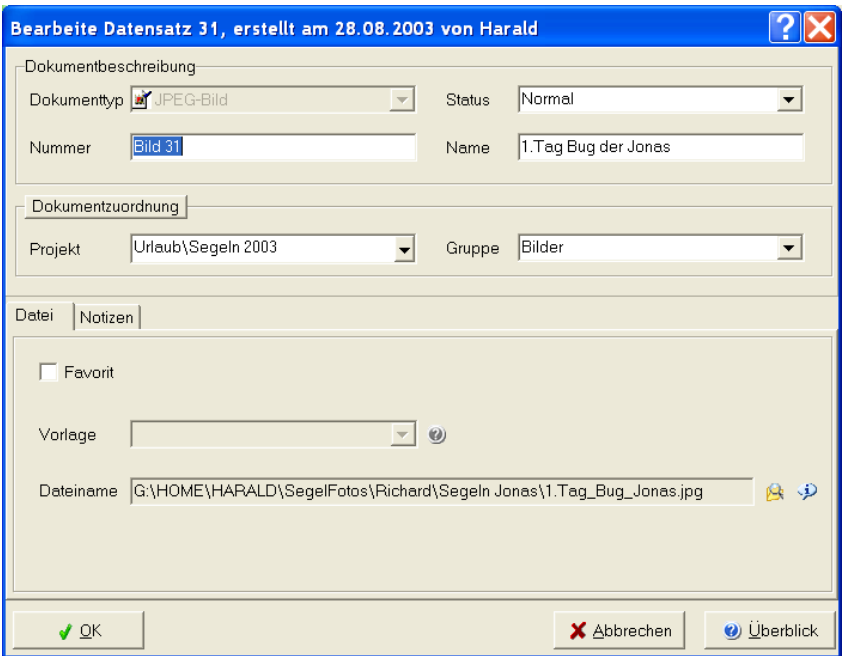

Ändern Sie die gewünschten Dokumentbeschreibungen (s.u. Seite 32) und klicken Sie auf OK

Sie können die Attribute aber auch direkt in der Dokumenttabelle bearbeiten. Wählen Sie dazu bitte im Menü Ansicht den Befehl Tabelle editieren ( $\blacktriangleright$ ).

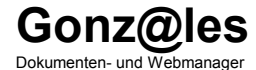

# 5. Archivfunktionen

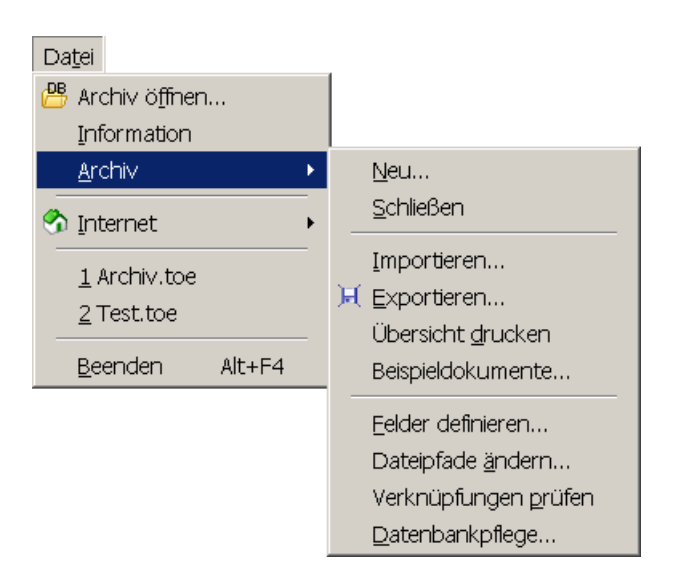

#### **Neues Archiverstellen**

Klicken Sie bitte im Menü Datei - Archiv auf den Befehl Neu, der Dateidialog 'Neues Archiv' wird geöffnet:

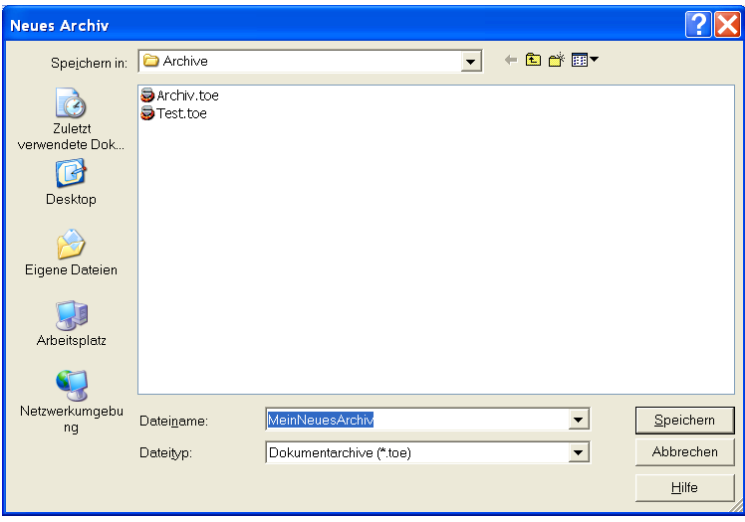

Geben Sie bitte den Namen für das neue Archiv ein und klicken Sie auf Speichern. Das neue Dokumentarchiv wird erstellt und anschließend geöffnet.

Wenn ein Archiv geöffnet ist, wird es als Vorlage für das neue Archiv verwendet. Es werden also auch alle benutzerdefinierten Dokumentattribute übernommen

Wenn kein Archiv geöffnet ist, wird ein neues Standardarchiv erstellt, oder, falls vorhanden, die Vorlagedatei "default.mdb" im Programmverzeichnis verwendet.

#### Datensätze importieren

Diese Funktion importiert Datensätze aus einer XML- oder binären Austauschdatei. Sie können Datensätze aus anderen Archiven übernehmen, indem Sie zuvor eine Austauschdatei aus dem Quellarchiv exportieren.

1. Wählen Sie im Menü Datei - Archiv den Befehl Importieren:

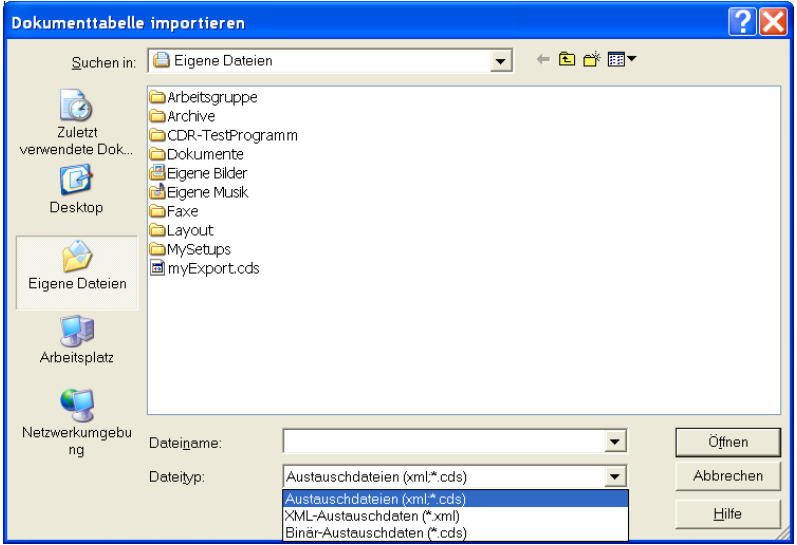

- 2. Wählen Sie die Datei, aus der Sie Datensätze importieren möchten.
- 3. Klicken Sie auf Öffnen, um die Datensätze einzulesen.

#### Datensätze exportieren

Diese Funktion speichert die Dokumentdatensätze in eine Austauschdatei oder eine HTML-, XML-, Excel- oder Textdatei.

- 1. Erstellen Sie bitte eine Suche nach den Dokumentdatensätzen, die Sie exportieren möchten.
- 2. Wählen Sie im Menü Datei Archiv den Befehl Exportieren:

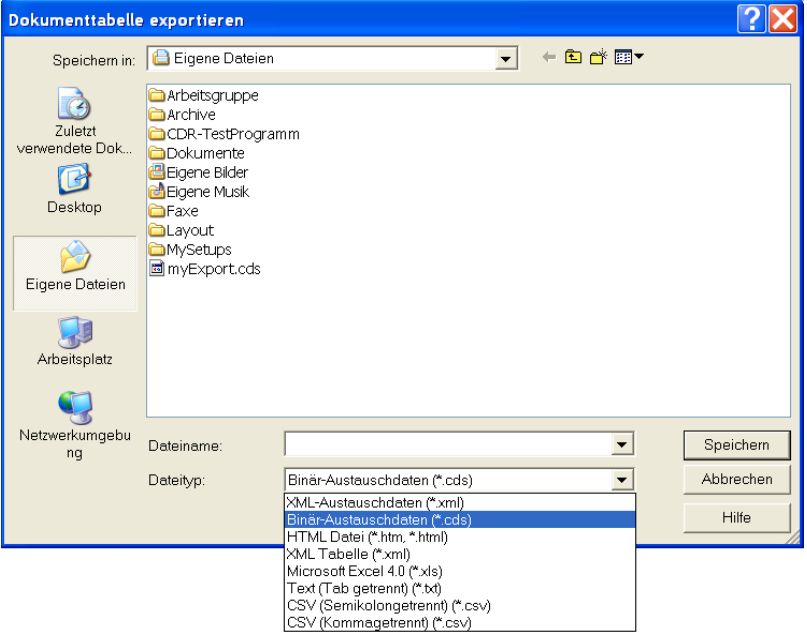

- 2. Wählen Sie den gewünschten Dateityp aus der List und geben Sie den Namen der zu erstellenden Datei ein.
- 3. Klicken Sie auf Speichern, um die Datei zu erstellen.

#### Felder definieren

Sie können die Datenbankstruktur des geöffneten Archivs an Ihre individuellen Anforderungen anpassen: neue Attribute hinzufügen, überflüssige löschen, die Bezeichnung ändern und den Eingabestil, z.B. Listenauswahl, festlegen.

Wichtig: Erstellen Sie eine Sicherungskopie der Dokumentdatenbank, bevor Sie die Felder ändern

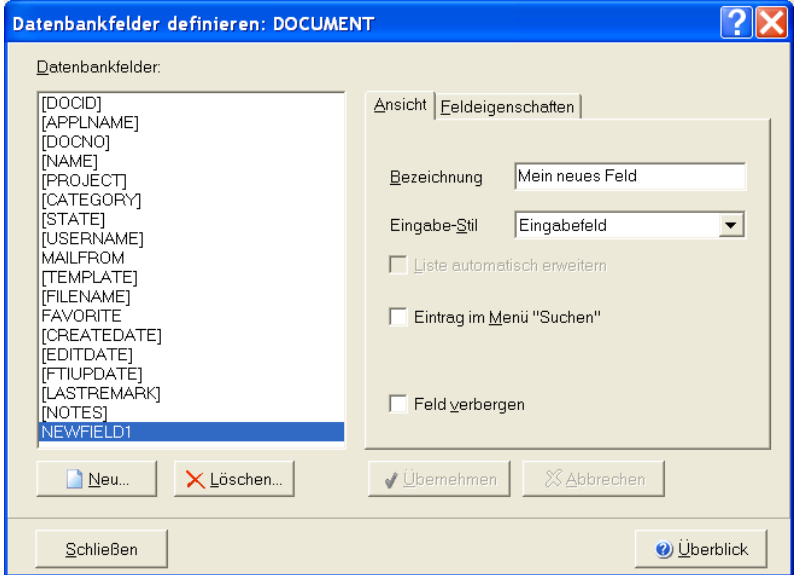

Wählen Sie bitte im Menü Datei - Archiv den Eintrag Felder definieren:

Auf der folgenden Seite erfahren Sie am Beispiel des Attributs "Kunde", wie ein neues Datenfeld erstellt und im Layout eingefügt wird.

Um ein neues Feld hinzuzufügen, klicken Sie auf den Schalter Neu und geben die gewünschten Daten ein.

Tipp: Nutzen Sie auch die Direkthilfe. Klicken Sie auf **3 und anschließend** auf die Komponente, zu der Sie weitere Informationen benötigen.

Die Registerkarte Feldeigenschaften enthält alle datenbankinternen Parameter des neuen Feldes:

Interner Name: Name des Datenbankfeldes

Datentyp: Felder für Zeichen, Zahlen, Datum...

Feldgröße: Maximale Zeichenanzahl

Auf der Seite Ansicht werden die Parameter für die Programmoberfläche eingegeben:

Bezeichnung: die für den Anwender sichtbare Bezeichnung

Eingabestil: die Art, wie Daten erfasst werden,

z.B. Eingabefeld oder Auswahlliste

Klicken Sie auf Übernehmen, um das Feld zu speichern und schließen Sie das Fenster

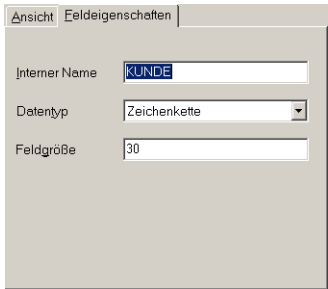

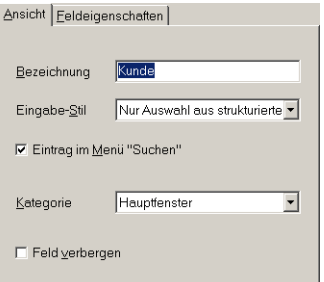

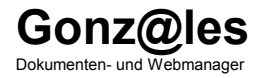

# 6. Programm-Einstellungen

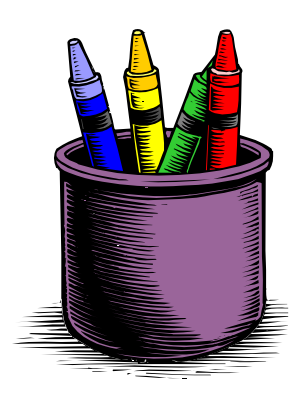

#### Projekte und Auswahllisten

Wählen Sie im Menü Ansicht den Eintrag Auswahllisten. Der Dialog 'Auswahllisten' wird geöffnet.

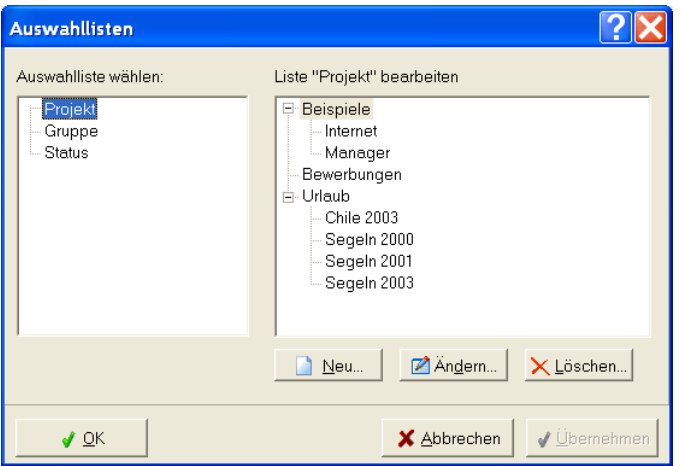

Markieren Sie auf der linken Seite das Datenfeld, dessen Liste Sie bearbeiten möchten. Klicken Sie:

auf Neu, um einen neuen Eintrag oder Untereintrag hinzuzufügen,

auf Ändern, um den markierten Eintrag umzubenennen,

auf Löschen, um alle markierten Einträge zu entfernen.

Tragen Sie z.B. in der Liste Projekt eindeutige Projektnamen ein, denen die Dokumente zugeordnet werden können. Projekte sind beispielsweise ein Produktname, ein Kundenname, 'Bauvorhaben Potsdamer Platz', usw.

#### **Layout-Designer**

Sie können die Programmoberfläche Ihren individuellen Wünschen anpassen. Wählen Sie dazu im Menü Ansicht - Anpassen - Layouts entwerfen den Eintrag des Layouts, das Sie bearbeiten möchten. Das Fenster Layout-Designer wird geöffnet. Sie können die bestehenden Komponenten mit der Maus verschieben, in Ihrer Größe ändern oder löschen

Für unser Beispiel klicken Sie bitte im Menü Ansicht - Anpassen - Layouts entwerfen auf den Eintrag Eigenschaften-Hauptfenster. Das Dialogfenster 'Datensatzeigenschaften' wird im Layoutdesigner geöffnet:

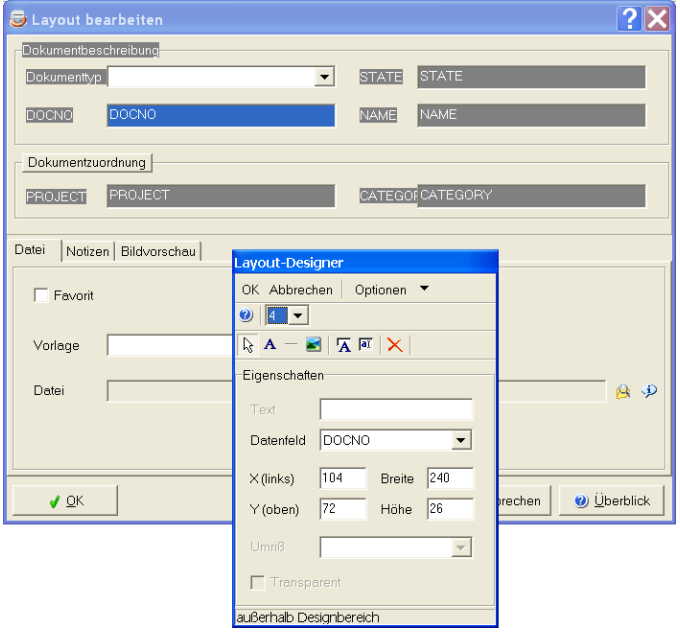

#### Attributfelder hinzufügen

Klicken Sie auf die Schaltfläche Feldbeschriftung hinzufügen (E) und platzieren Sie das Textfeld auf der Programmoberfläche. Wählen Sie das Datenbankfeld (z.B. Kunde) aus der Liste Datenfeld.

Klicken Sie auf die Schaltfläche Datenfeld hinzufügen (FI) und platzieren Sie das Feld rechts neben dem zuvor eingefügten Textfeld. Wählen Sie das Datenbankfeld "Kunde" aus der Liste Datenfeld

Sie können die Elemente jetzt noch mit der Maus verschieben und in der Größe ändern

Klicken Sie anschließend auf OK, um das Layout zu speichern.

#### Komponenten löschen

Markieren Sie das Element mit der Maus und klicken Sie anschließend auf die Schaltfläche Element löschen  $(\frac{\times}{\cdot})$ .

#### Fenstergröße im Layout speichern

Verändern Sie die Größe des Dialogfensters 'Datensatz bearbeiten' einfach mit der Maus. Die Größe wird im Layout gespeichert und beim Öffnen des Archivs entsprechend gesetzt. Mit dem Befehl Optionen - Fenstergröße zurücksetzen kann die Standardgröße wiederhergestellt werden.

#### Weitere Layoutkomponenten

- $|{\bf A}|$ fügt eine Beschriftung mit beliebigem Text ein;
- Linien und Boxen für die Layoutgestaltung;
- $\sum$ Hintergrundgrafik aus einer Datei laden.

### <span id="page-60-0"></span>Programmeinstellungen

Wählen Sie bitte im Menü Ansicht den Eintrag Einstellungen. Der Dialog 'Einstellungen' wird geöffnet.

#### **Seite Allgemein**

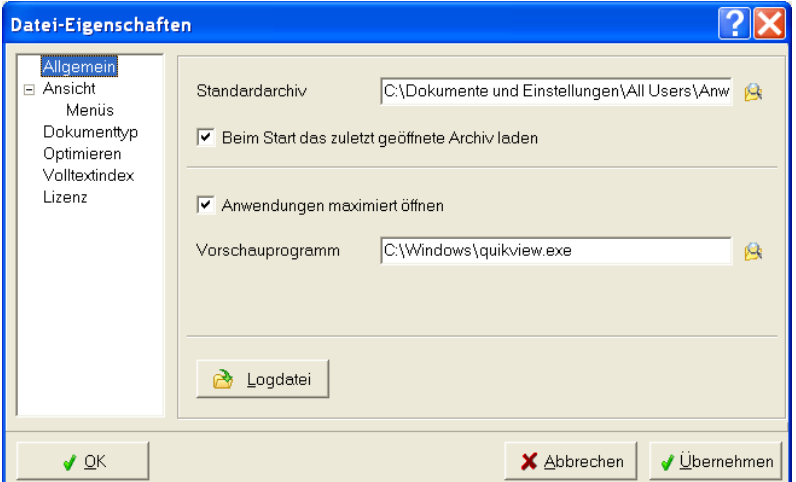

Standardarchiv: Standard-Dokumentdatenbank (Archiv).

- Beim Start das zuletzt geöffnete Archiv laden: Wenn diese Option markiert ist, wird beim Programmstart das Archiv geladen, das zuletzt geöffnet war.
- Anwendungen maximiert öffnet: Wenn die Option markiert ist, werden die Anwendungsprogramme mit den Dokumenten im Vollbild geöffnet.
- Vorschauprogramm: Anwendung für die Dokumentenvorschau. Klicken Sie auf ..., um die Anwendung auszuwählen.

#### Dokumentenvorschau Siehe auch:

Für die Definition der Vorschauprogramme wählen Sie im Menü Ansicht den Befehl Einstellungen.

Damit Sie sich innerhalb der gefundenen Dokumente noch besser zurechtfinden, können Sie sich eine Vorschau der Dokumente anzeigen lassen. Als Vorschauprogramm dient die Windows-Schnellansicht oder ein beliebiges anderes Vorschauprogramm.

Markieren Sie den Dokumenteintrag in der Tabelle und wählen Sie im Menü Dokument den Befehl Vorschau (oder klicken Sie auf die Schaltfläche D). Das Dokument wird im Vorschauprogramm geöffnet.

Siehe auch: Einstellungen, Seite 61

#### D, Seite 48

Logdatei: Öffnet die Programm-Logdatei.

#### **Seite Ansicht**

Programm-Schriftart wählen: Sie können die Schriften der Formulare und Menüs Ihren eigenen Wünschen anpassen. Entfernen Sie dazu bitte die Markierung bei Standard-Systemschrift verwenden und wählen Sie die gewünschte Schriftart für Menüs und Formulare.

Es kann zu Darstellungsfehlern kommen, wenn die Formularschrift zu groß gewählt wurde. Starten Sie das Programm bitte neu, wenn Sie Änderungen vorgenommen haben.

Kombinationsfelder: Geben Sie die Anzahl der sichtbaren Zeilen von Kombinationsfeldern (Eingabefelder mit Auswahlliste) ein.

#### Seite Ansicht-Menü

- Menüstil: Auswahl des Layouts der Programm-Menüs. Standard ist "XP".
- **Menüanimation:** Legt fest, wie die Menüs beim Öffnen angezeigt werden.
- Große Symbole: Vergrößert die Schaltflächen der Symbolleisten, so dass diese leichter zu erkennen sind
- Text unter den Symbolen: Der Befehlsname wird unter den Schaltflächen gezeigt. Die Befehle sind dadurch einfacher zu erkennen.
- Farbige Symbole: Wenn diese Option markiert ist, werden die Schaltflächen immer farbig dargestellt. Ist die Option nicht markiert, werden die Symbole grau gezeichnet. Sie werden farbig, sobald sich der Mauszeiger über ihnen bewegt.
- Menüs zeigen zuletzt verwendete Befehle zuerst an: Zeigt grundlegende und häufig verwendete Befehle in der personalisierten Version der Menüs an. Deaktivieren Sie dieses Kontrollkästchen, wenn in den Menüs alle Befehle angezeigt werden sollen.
- Kurzhilfe auf Symbolleisten anzeigen: Zeigt auf dem Bildschirm Erläuterungen (Quickinfo) zu den Schaltflächen und Komponenten an, sobald der Mauszeiger darauf ruht.
- Hintergrundgrafik: Sie können hier eine Hintergrundgrafik auswählen, die in den Menüs und Symbolleisten dargestellt wird.

#### **Seite Dokumenttyp**

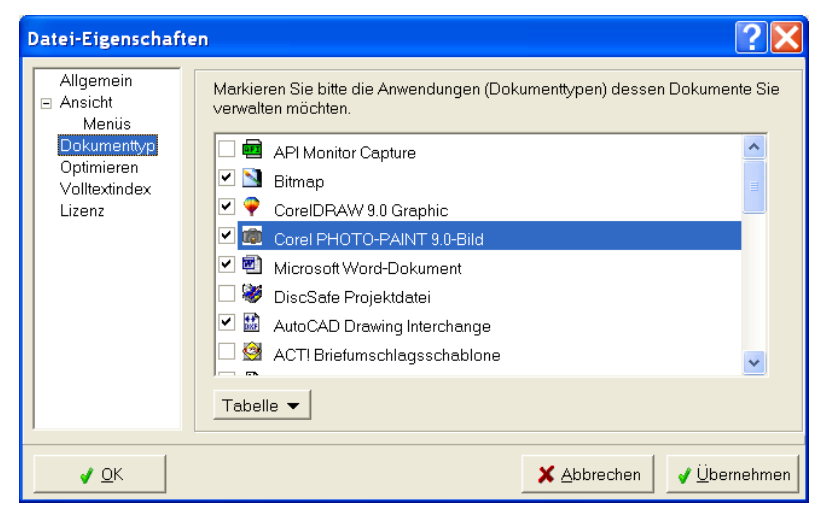

Markieren Sie bitte die Dokumenttypen in der Liste, dessen Dokumente Sie verwalten möchten.

Die markierten Dokumenttypen werden in den Auswahllisten (beispielsweise Suchfeld Dokumenttyp) gelistet.

Klicken sie auf die Schaltfläche Tabelle, um das lokale Menü zu öffnen:

Eigenschaften: Informationen der Anwendung aus der Registry anzeigen;

Datei-Eigenschaften der Programmdatei anzeigen;

Symbole anzeigen: Icons der Anwendungen darstellen

- Nur Standardanwendungen: Alle Anwendungen oder nur die Standardanwendungen zeigen;
- Alles markieren: Alle Anwendungen markieren;

Markierung aufnehmen: Keine Anwendung markieren.

#### <span id="page-65-0"></span>**Seite Optimieren**

Einstellungen zur Optimierung der Zugriffs-Geschwindigkeit.

- Menüs aktualisieren: Wenn diese Option markiert ist, werden die Menübefehle und Mausschaltflächen bei jedem Wechsel des Dokumentdatensatzes aktualisiert. Hierzu müssen die Daten des zugeordneten Dokumenttypen gelesen werden. Entfernen Sie die Markierung, um die Geschwindigkeit beim Wechsel des Dokumentdatensatzes zu beschleunigen.
- Programmsymbole darstellen: zeigt oberhalb der Dokumenttabelle das Symbol (Icon) des zugeordneten Windows-Programms. Das Symbol wird bei jedem Wechsel des Dokumentdatensatzes gelesen. Entfernen Sie Markierung, um die Geschwindigkeit beim Wechsel des die Dokumentdatensatzes zu beschleunigen.
- Anzeige der Dokumentanzahl: Wenn Sie dieses Feld markieren, wird die Anzahl der gefundenen Dokumente ermittelt. Das Zählen der Dokumente benötigt zusätzliche Zeit bei der Suche. Verzichten Sie bei großen Archiven auf diese Option, um die Suchzeiten zu optimieren.
- Projekte vorselektieren: Wenn diese Option markiert ist, beziehen sich alle Abfragen auf das ausgewählte Projekt. Diese Option beschleunigt die Suchabfragen und spart Speicherressourcen. Wenn die Option markiert ist und Sie z.B. die Funktion Suche alle aufrufen. werden nur alle Dokumente des gewählten Projektes angezeigt. Ist die Option nicht markiert, werden alle Dokumente des gesamten Archivs abgerufen.
- Alle Datensätze in den Speicher laden: Wenn diese Option markiert ist, werden alle Dokumente der aktuellen Suche in den Arbeitsspeicher geladen. Die Suche nach Dokumenten kann dadurch -je nach Computerbeschleunigt, aber auch verlangsamt werden. Es wird mehr Arbeitsspeicher benötig. Diese Option bietet Ihnen auch die Möglichkeit die Dokumente in der Tabelle zu gruppieren und zu sortieren. Siehe auch: Dokumente sortieren. Seite 41

#### <span id="page-66-0"></span>**Seite Volltextindex**

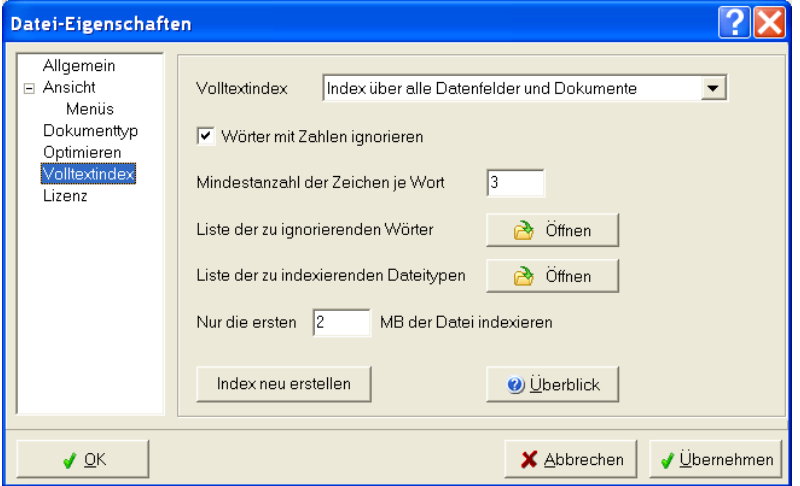

Das Programm ermöglicht neben der Suche in den einzelnen Attributen auch eine sehr schnelle Abfrage über den Volltextindex. Hier sind die Wörter aus allen Attributen (Projekt, Name, usw.), den Notizfeldern und -je nach Einstellung- auch der Dokumentinhalte enthalten.

Um eine Suche im Index zu ermöglichen, muss die Option Volltextindex entsprechend ausgewählt sein. Sie können die Mindestlänge der Wörter einstellen, Zahlen ignorieren und die Liste der Stopp-Wörter bearbeiten. Wenn der Index auch über die Dokumentinhalte erstellt wird, können Sie die zu indexierenden Dateitypen und die maximale Dateigröße festlegen.

Wenn Sie die Einstellungen geändert haben, muss der Index neu erstellt werden. Klicken Sie dazu auf den Schalter Index neu erstellen. Beachten Sie bitte, dass diese Funktion sehr zeitaufwändig ist. Bei großen Datenbanken sollte der Index nachts neu erstellt werden

Volltextindex: Mit dieser Option legen Sie fest, ob ein Volltextindex erzeugt werden soll. Wählen Sie Kein Index. um die Indexierung zu deaktivieren. Index über alle Datenfelder, um nur die Attribute oder Index über alle Datenfelder und Dokumente, um auch die Dateien zu indexieren.

- Wörter mit Zahlen ignorieren: Wenn diese Option markiert ist, werden Wörter mit Zahlen (z.B. "webserver2", "0815") nicht in den Gesamtindex übernommen.
- Mindestanzahl der Zeichen je Wort: Geben Sie bitte die Mindestlänge der Wörter ein, die in den Gesamtindex übernommen werden sollen. Wenn Sie eine Mindestlänge von 4 Zeichen eingeben, werden Wörter wie "er", "Sie" und "pro" nicht in den Index übernommen.
- Liste der zu ignorierenden Wörter: Häufig gebrauchte Wörter (z.B. will, sollen, er, aber, deshalb, ...), nach denen nicht gesucht wird, sollten auch nicht in den Gesamtindex übernommen werden. Sie würden den Index unnötig belasten. Klicken Sie auf Öffnen, um die Liste Ihren eigenen Anforderungen anzupassen.
- Liste der zu indexierenden Dateitypen: enthält die Dateiendungen aller Dokumenttypen, die indexiert werden sollen. Klicken Sie auf Öffnen, um die Liste Ihren eigenen Anforderungen anzupassen. Geben Sie die Dateiendungen bitte mit dem führenden Punkt an (z.B. ".txt").
- Nur die ersten MB indexieren: Oft ist es nicht sinnvoll, die gesamten Dokumentinhalte zu indexieren. Es ist zu empfehlen, hier einen Wert von 2 MB anzugeben, um nur die ersten 2 MB der externen Dokumentdateien zu indexieren. Das ist ein guter Kompromiss zwischen Geschwindigkeit und vollständiger Indexierung. Geben Sie 0 MB ein, um immer die gesamte Datei zu indexieren.
- Index neu erstellen: löscht den vorhandenen Volltextindex und baut ihn komplett neu auf. Diese Funktion ist erforderlich, wenn Sie die Einstellungen geändert haben.

#### **Seite Lizenz**

Klicken Sie auf die Schaltfläche Lizenznummer, um den Freigabecode für die Vollversion einzugeben.

Siehe auch: Registrieren und Freischalten, Seite 8

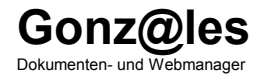

# **Anhang**

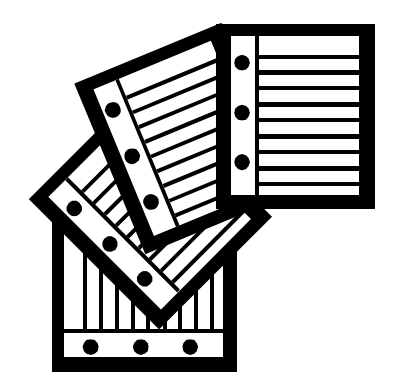

#### Datenbankfelder des Dokumentarchivs

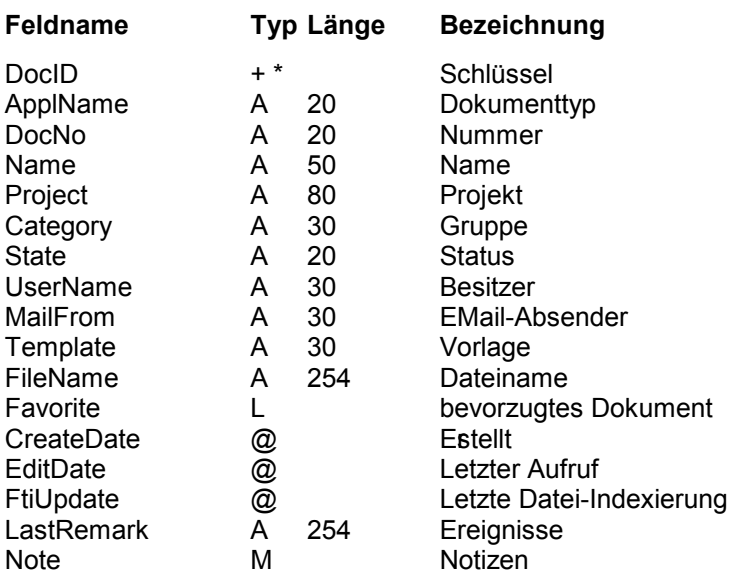

#### Feldtypen

- $+$ Zähler
- $^{\circledR}$ Datum/Zeit
- $\breve{A}$ Text (alphanumerisch)
- Numerisch (Integer)<br>Logisch (ja/nein)  $\mathbf{L}$
- $\mathsf{L}$
- Numerisch  $\overline{N}$
- G Grafik
- $\star$ Primär-Index

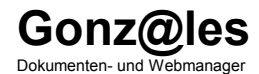

### Stichwortverzeichnis

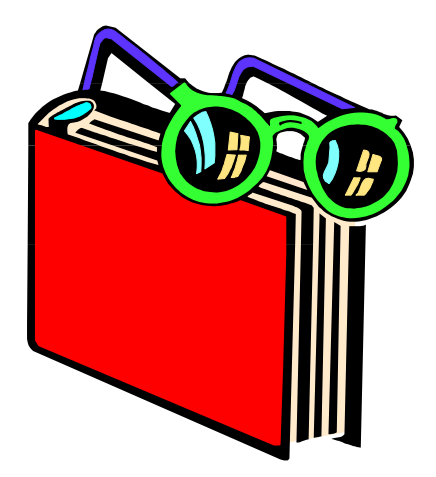

### Stichwortverzeichnis

## $\boldsymbol{\mathsf{A}}$

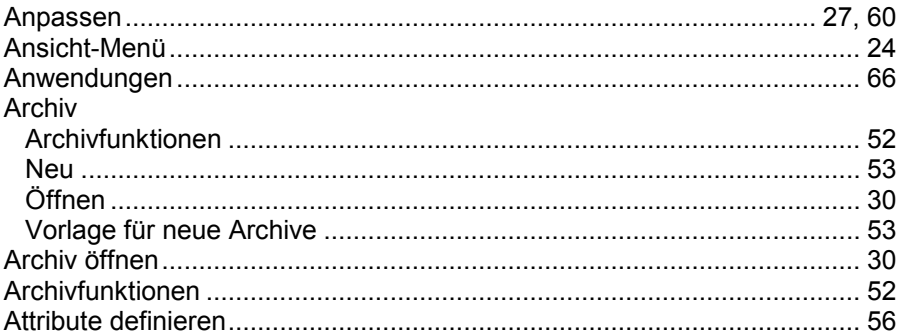

### $\mathbf B$

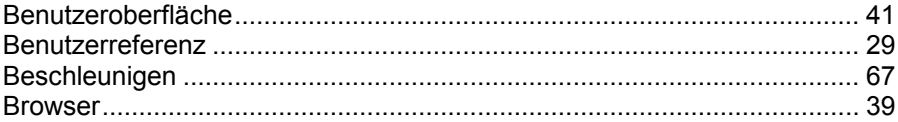

### $\mathbf C$

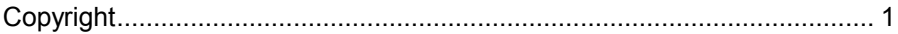

### D

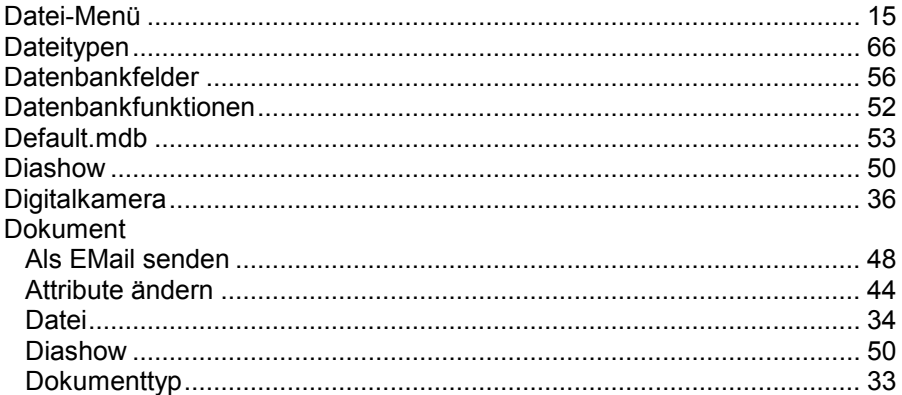
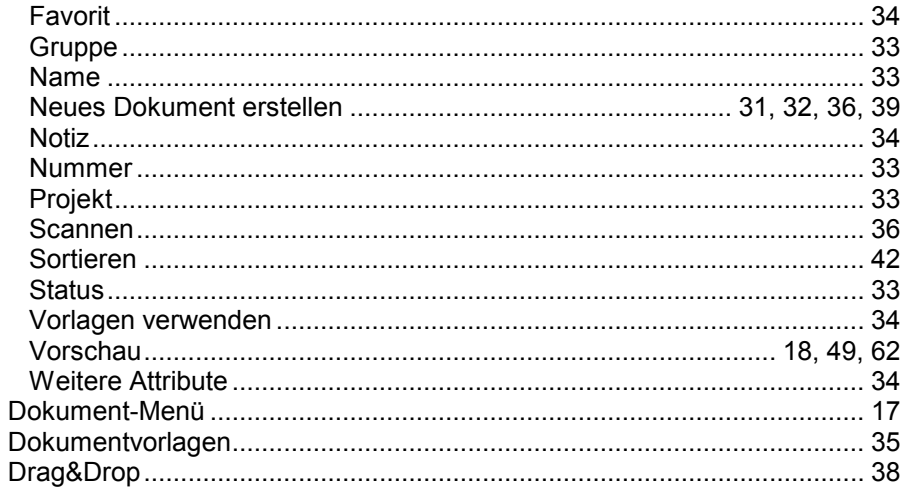

# E

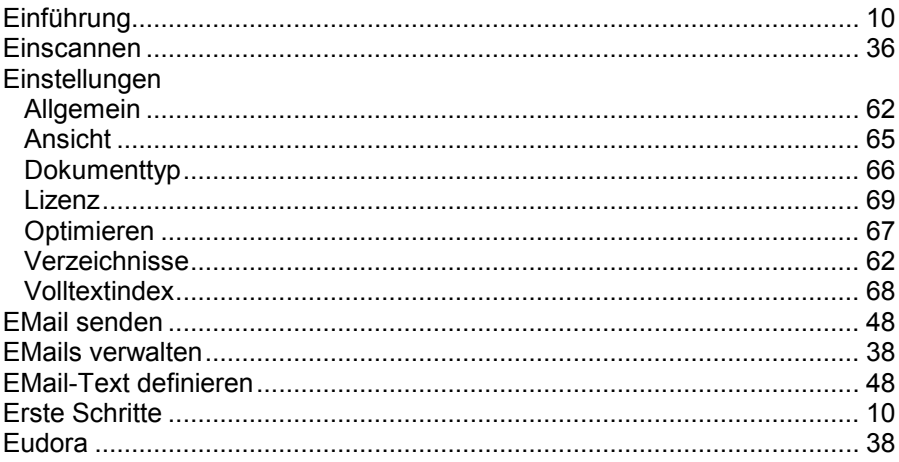

#### F

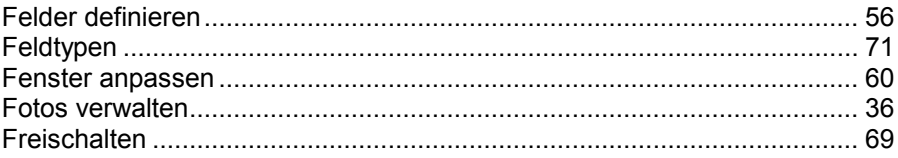

## G

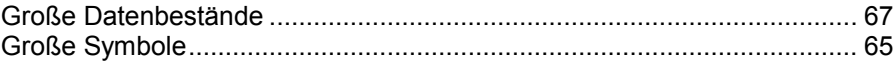

#### $\overline{\mathsf{H}}$

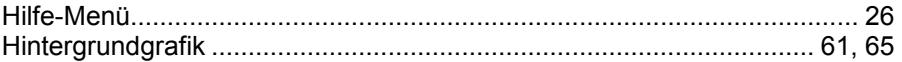

### $\overline{1}$

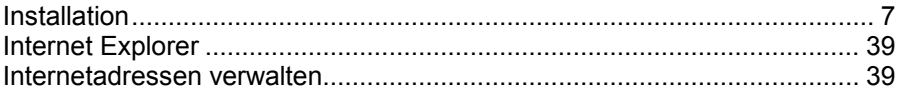

# K

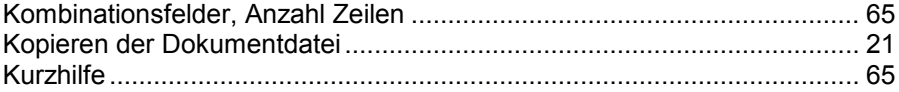

#### $\mathsf{L}% _{0}\left( \mathsf{L}_{1}\right)$

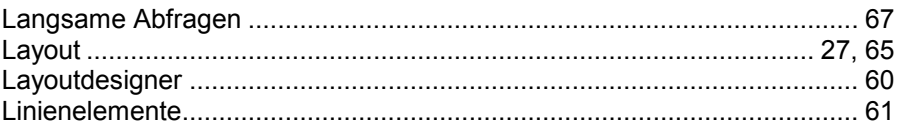

### $\mathsf{M}$

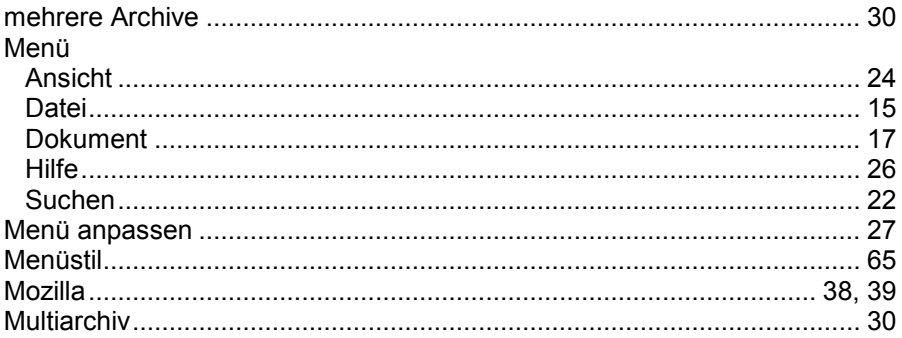

## $\overline{\mathsf{N}}$

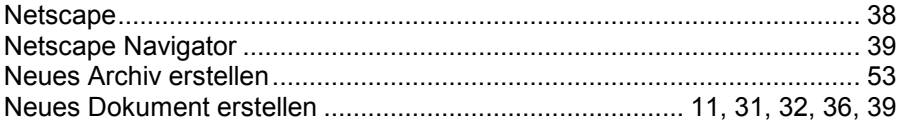

#### $\overline{O}$

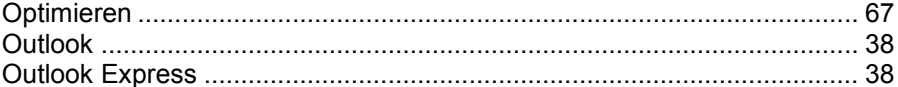

#### $\mathsf{P}$

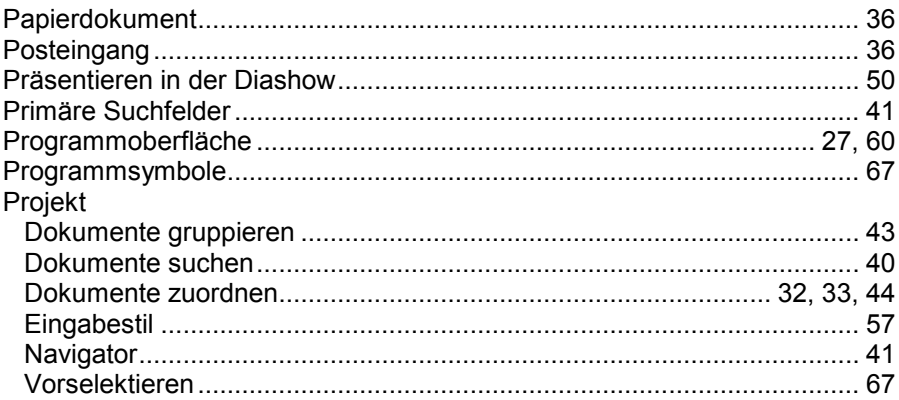

## $\mathbf S$

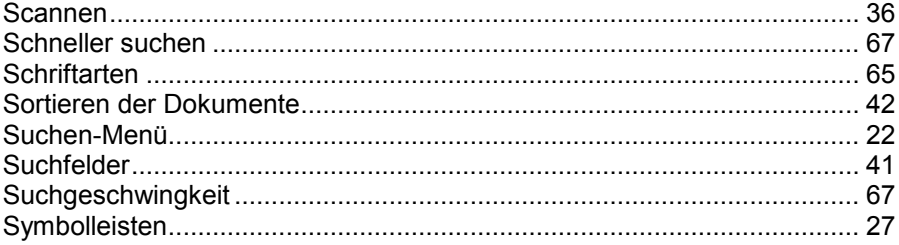

#### $\mathsf T$

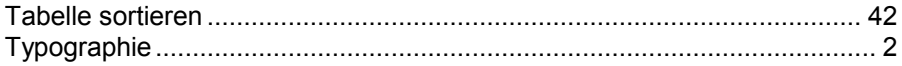

# $\overline{U}$

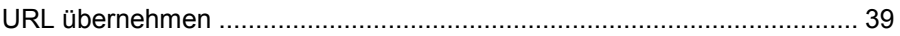

#### $\mathbf V$

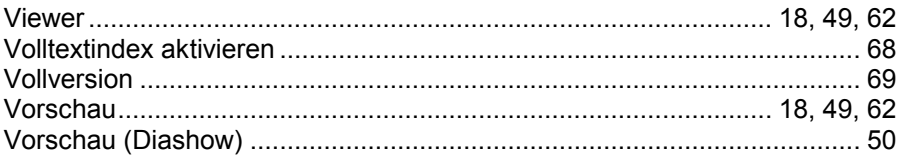

#### W

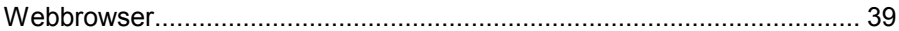